# H4020 | H4021

# Zestaw wideotelefonów GoSmart 7" IP-750A / 750B

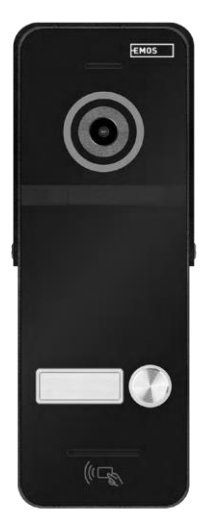

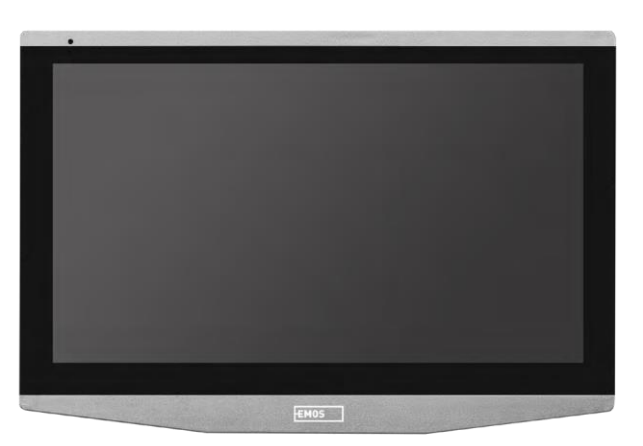

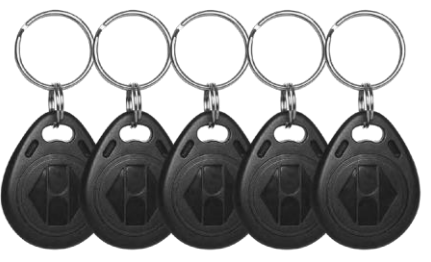

## ~7 Spis treści

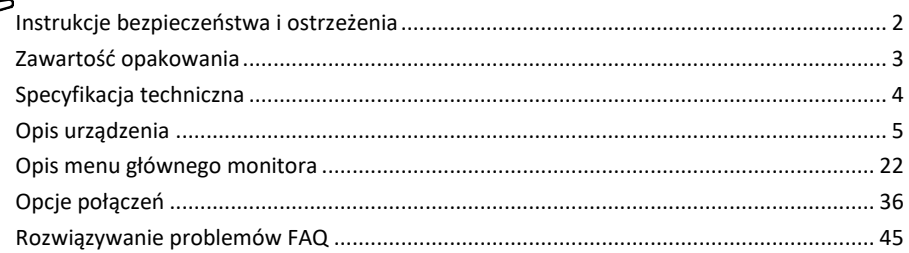

### <span id="page-1-0"></span>Instrukcje bezpieczeństwa i ostrzeżenia

Przed użyciem urządzenia należy zapoznać się z instrukcją obsługi.

Należy przestrzegać instrukcji bezpieczeństwa zawartych w niniejszym podręczniku.

Nie należy używać wielu przedłużaczy do zasilania urządzenia. Niezastosowanie się do tego zalecenia może spowodować wzrost temperatury i zagrożenie pożarem.

Na urządzeniu nie należy umieszczać ciężkich przedmiotów.

Do czyszczenia zabrudzeń na zewnątrz urządzenia nie należy używać wody ani środków chemicznych. Zawsze używaj suchej szmatki, aby zapobiec uszkodzeniom mechanicznym i porażeniu prądem. Nie wolno zginać ani odłączać kabla zasilającego od sieci elektrycznej na siłę. W przypadku jego uszkodzenia

istnieje ryzyko pożaru lub porażenia prądem.

Nie należy podłączać urządzenia do innych urządzeń, ponieważ może to spowodować jego trwałe uszkodzenie. Nie wolno podłączać przewodu zasilającego do gniazdka elektrycznego mokrymi lub wilgotnymi rękami, ponieważ istnieje ryzyko porażenia prądem.

Nie należy instalować urządzenia w wilgotnym środowisku. Nieprzestrzeganie zalecanych warunków pracy może spowodować pożar, porażenie prądem elektrycznym lub trwałe uszkodzenie urządzenia.

Nie należy samodzielnie demontować, naprawiać ani modyfikować urządzenia. Może to spowodować pożar, porażenie prądem elektrycznym lub trwałe uszkodzenie.

EMOS Ltd. niniejszym oświadcza, że urządzenia radiowe typu H4020 i H4021 są zgodne z dyrektywą 2014/53/UE. Pełny tekst deklaracji zgodności UE jest dostępny na tej stronie internetowej http://www.emos.eu/download.

Urządzenie może być eksploatowane na podstawie ogólnego zezwolenia nr VO-R/10/07.2021-8 z późniejszymi zmianami.

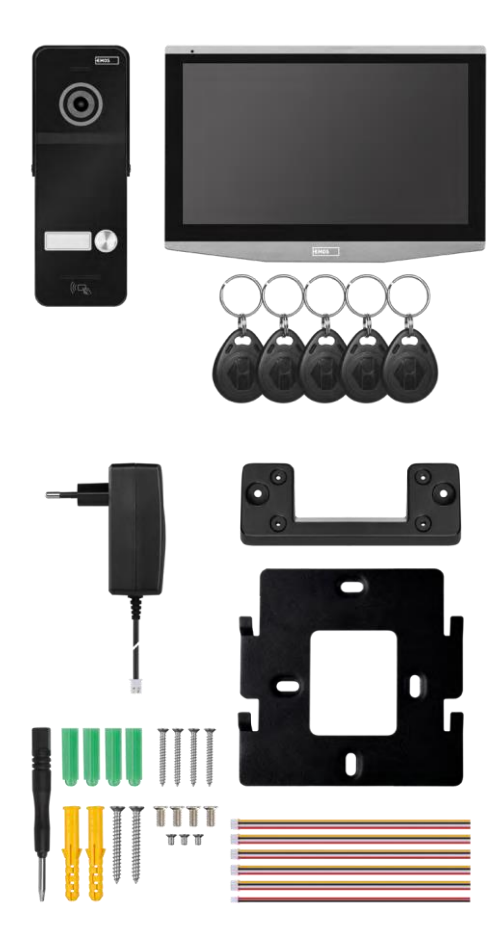

### <span id="page-2-0"></span>Zawartość opakowania

Uchwyt Monitor wewnętrzny Moduł kamery (tylko H4020) Zasilanie 5x RFID chip Materiał montażowy - śruby Instrukcja

<span id="page-3-0"></span>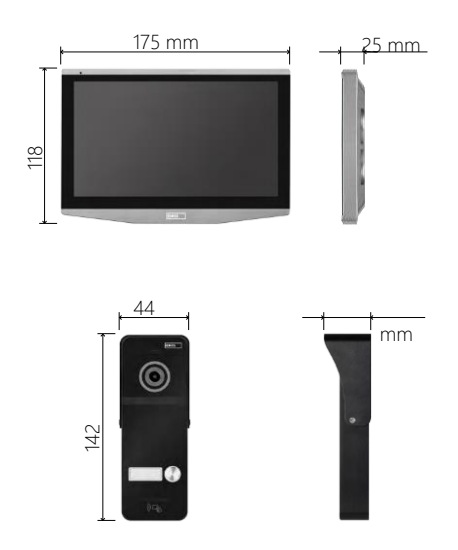

### Specyfikacja techniczna

Wyświetlacz: 7" IPS Rozdzielczość: 1080p/960p/720p/480p Formaty wideo: AHD/CVI/TVI/CVBS Kąt obiektywu: 160° Pamięć masowa: Karta SD (maks. 128 Gb, min. klasa 10, FAT32), z możliwością rozszerzenia do pamięci masowej w chmurze bezpośrednio w EMOS GoSmart Stopień ochrony: IP55 Maksymalna liczba użytkowników: 10 Aplikacja: EMOS GoSmart dla systemów Android i iOS Łączność: WIFI 2,4 GHz (IEEE802.11b/g/n)

Zawiadomienie

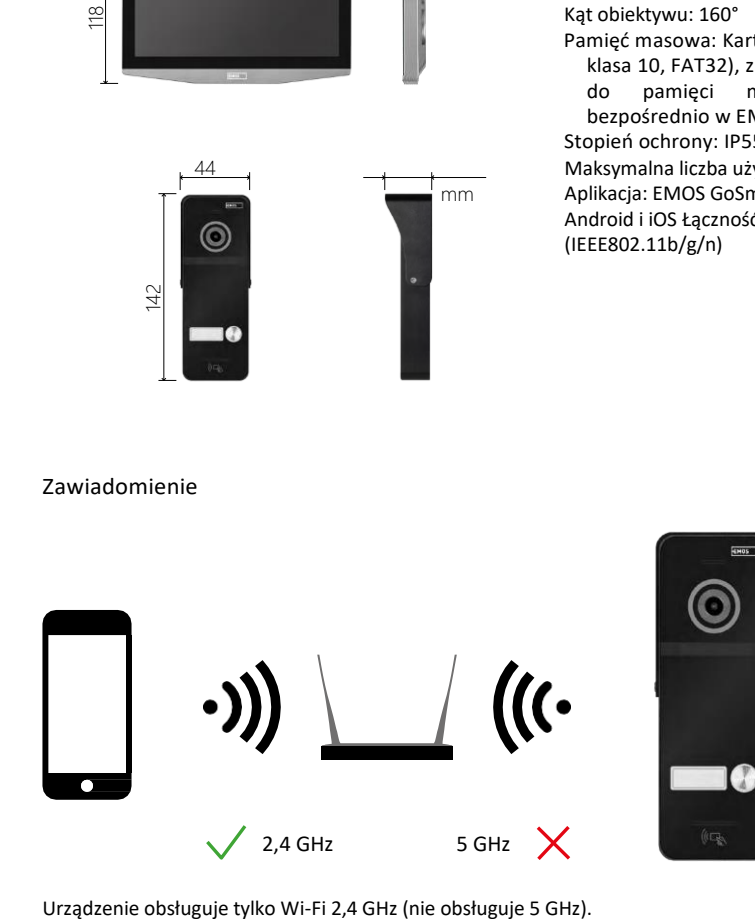

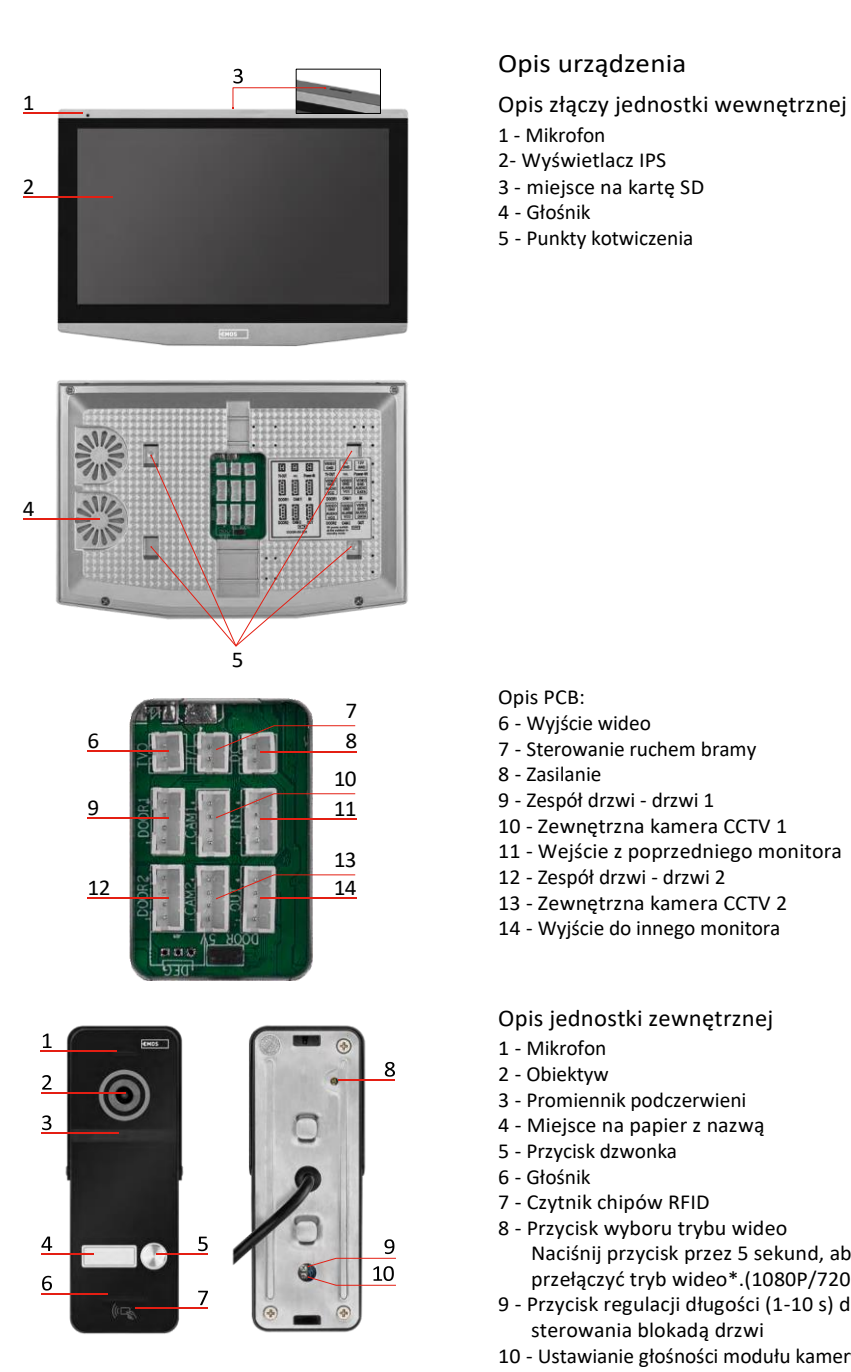

### <span id="page-4-0"></span>Opis urządzenia

- 1 Mikrofon
- 2- Wyświetlacz IPS
- 
- Głośnik
- Punkty kotwiczenia

### Opis PCB:

- Wyjście wideo
- Sterowanie ruchem bramy
- Zasilanie
- Zespół drzwi drzwi 1
- Zewnętrzna kamera CCTV 1
- Wejście z poprzedniego monitora
- Zespół drzwi drzwi 2
- Zewnętrzna kamera CCTV 2
- Wyjście do innego monitora

Opis jednostki zewnętrznej

- Mikrofon
- Obiektyw
- Promiennik podczerwieni
- Miejsce na papier z nazwą
- Przycisk dzwonka
- Głośnik
- Czytnik chipów RFID
- Przycisk wyboru trybu wideo Naciśnij przycisk przez 5 sekund, aby przełączyć tryb wideo\*.(1080P/720P/CVBS)
- Przycisk regulacji długości (1-10 s) do sterowania blokadą drzwi
- Ustawianie głośności modułu kamery

*\*Jeśli chcesz używać starszego typu monitora o rozdzielczości maks. 720p, musisz użyć tego przycisku, aby zmienić jakość wyjściową jednostki zewnętrznej. W przeciwnym razie obraz nie będzie w ogóle wyświetlany na monitorze lub zostanie przycięty.*

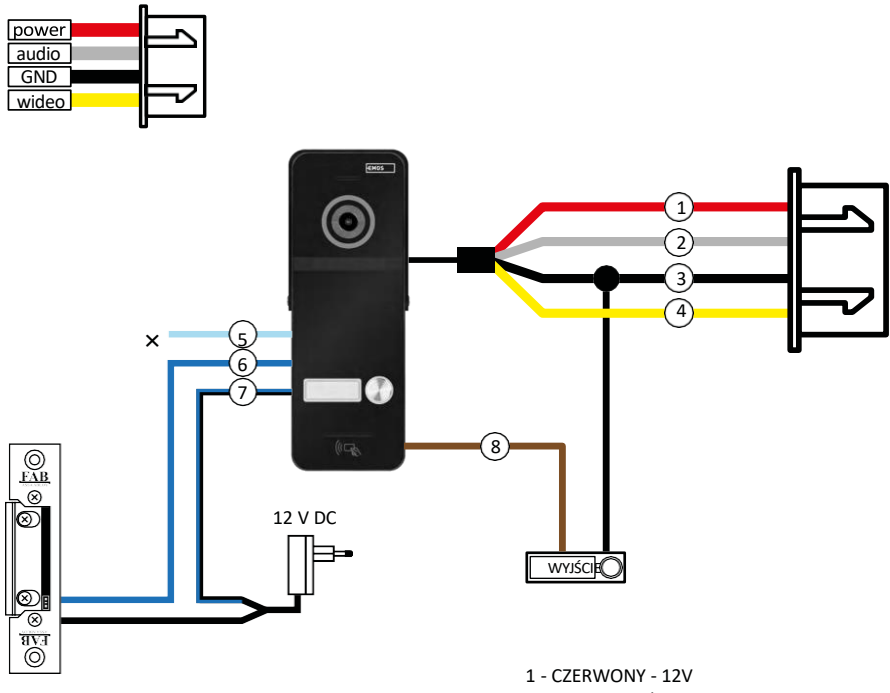

- 2 WHITE Audio
- 3 CZARNY GND
- 4 ŻÓŁTY Wideo
- 5 JASNONIEBIESKI NC
- 6 NIEBIESKI COM
- 7 NIEBIESKI/CZARNY NIE
- 8 BRĄZOWY przycisk wyjścia

### Opis okablowania

Moduł kamery drzwiowej Czerwony - 12 V Biały - audio Czarny - GND Żółty - wideo Jasnoniebieski - styk rozłączenia przekaźnika NC Niebieski - styk wspólny przekaźnika COM Niebieski/czarny - styk połączenia przekaźnika NO Brązowy - przycisk wyjścia (przełączniki z zaciskiem GND)

Kable są podłączone do gniazda DOOR1 lub DOOR2.

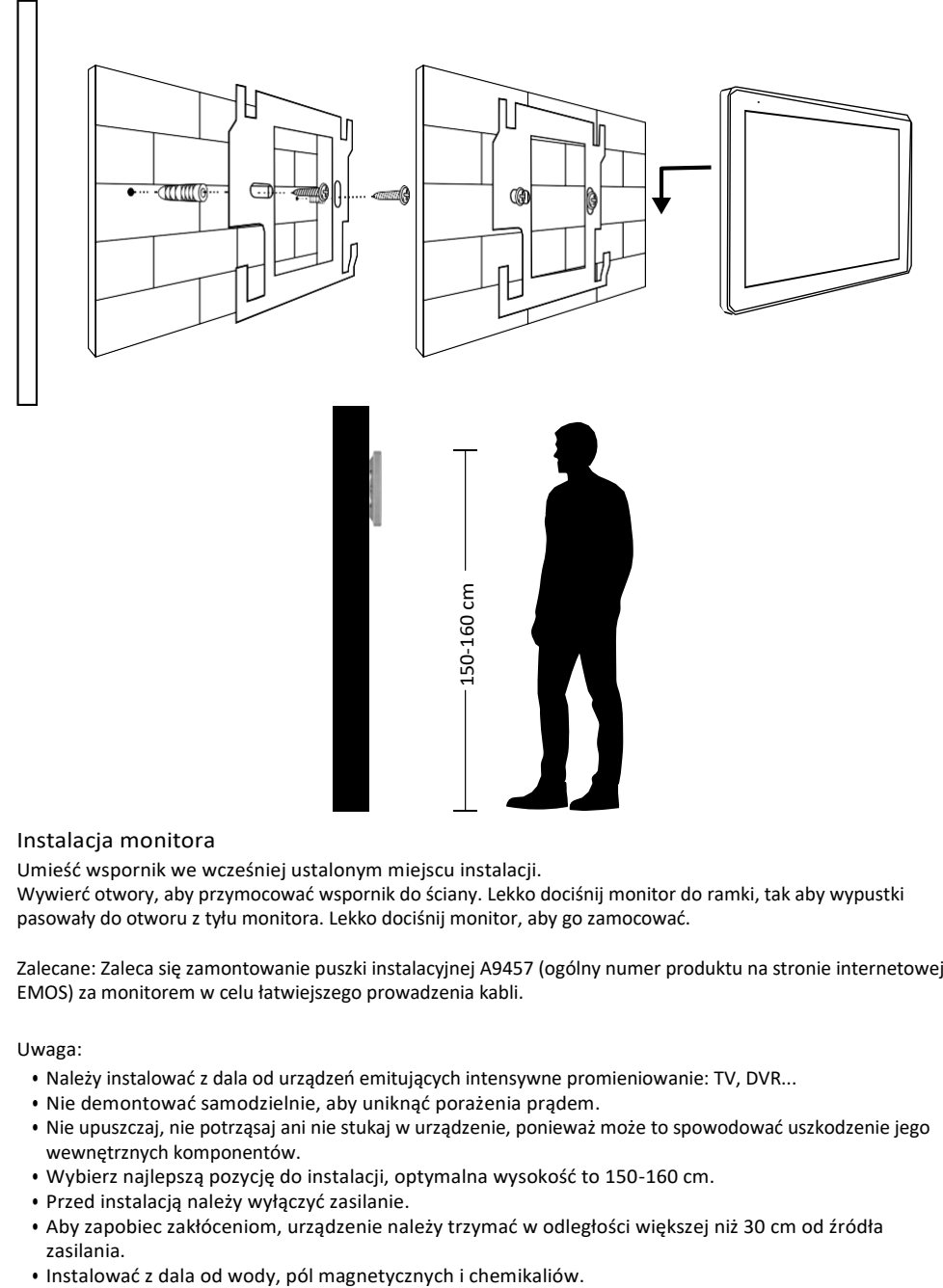

### Instalacja monitora

Umieść wspornik we wcześniej ustalonym miejscu instalacji.

Wywierć otwory, aby przymocować wspornik do ściany. Lekko dociśnij monitor do ramki, tak aby wypustki pasowały do otworu z tyłu monitora. Lekko dociśnij monitor, aby go zamocować.

Zalecane: Zaleca się zamontowanie puszki instalacyjnej A9457 (ogólny numer produktu na stronie internetowej EMOS) za monitorem w celu łatwiejszego prowadzenia kabli.

Uwaga:

- Należy instalować z dala od urządzeń emitujących intensywne promieniowanie: TV, DVR...
- Nie demontować samodzielnie, aby uniknąć porażenia prądem.
- Nie upuszczaj, nie potrząsaj ani nie stukaj w urządzenie, ponieważ może to spowodować uszkodzenie jego wewnętrznych komponentów.
- Wybierz najlepszą pozycję do instalacji, optymalna wysokość to 150-160 cm.
- Przed instalacją należy wyłączyć zasilanie.
- Aby zapobiec zakłóceniom, urządzenie należy trzymać w odległości większej niż 30 cm od źródła zasilania.
- 

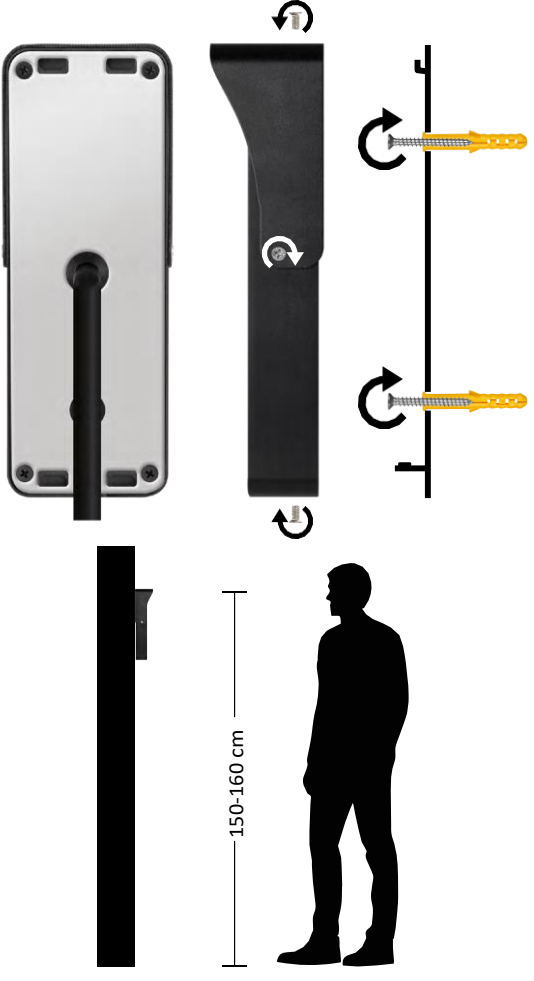

### Instalacja jednostki zewnętrznej

- 1. Wybierz odpowiednie miejsce montażu i przymocuj do niego ramkę montażową.
- 2. Przeciągnij przewód zasilający przez otwór montażowy i podłącz go do listwy zaciskowej z tyłu modułu kamery drzwiowej.
- 3. Przykręć podłączony moduł kamery do drzwi do ramy montażowej za pomocą dostarczonych śrub.
- 4. Nałożyć warstwę silikonu między ścianą a modułem kamery drzwiowej, aby zapobiec przedostawaniu się wilgoci pod moduł kamery drzwiowej. Silikon powinien znajdować się na górnej i bocznych ścianach. Dolna krawędź musi być wolna, aby umożliwić wydostawanie się wilgotnego powietrza z przestrzeni pod modułem kamery drzwiowej.

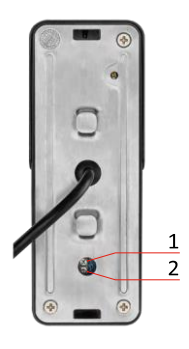

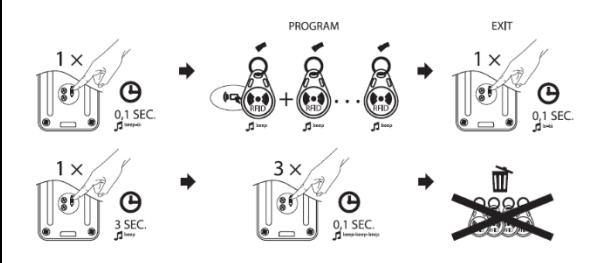

Ustawianie głośności i czasu odblokowania blokady

- Jeśli użytkownik nie czuje się komfortowo z czasem otwarcia blokady drzwi i chciałby go wydłużyć lub skrócić, może to zrobić za pomocą potencjometru ukrytego z tyłu jednostki zewnętrznej pod gumową wkładką. Używając naprawdę cienkiego śrubokręta, należy OBRÓCIĆ potencjometr w prawo lub w lewo.
	- $\bullet$  Prawo =  $+czas$
	- Left= -time
- Głośnością jednostki zewnętrznej można sterować w ten sam sposób za pomocą dolnego potencjometru.

RFID Parowanie chipów

- W opakowaniu H4020 znajduje się 5 chipów RFID. Chipy te należy najpierw zaprogramować w jednostce zewnętrznej za pomocą przycisku znajdującego się po prawej stronie opisanych powyżej potencjometrów.
- Naciśnij krótko przycisk, aby aktywować tryb programowania. Następnie wystarczy po kolei przymocować poszczególne chipy RFID do czujnika na jednostce zewnętrznej (<sup>14</sup> ). Po podłączeniu i sparowaniu chipa rozlegnie się krótki sygnał dźwiękowy.
- Maksymalna liczba chipów, które można dodać do jednostki zewnętrznej, wynosi 200.
- Chipy RFID można usunąć w podobny sposób, przytrzymując przycisk programowania przez co najmniej 3 sekundy, aż rozlegnie się sygnał dźwiękowy. Następnie naciśnij ten przycisk krótko 3 razy z rzędu (3 sygnały dźwiękowe), a wszystkie chipy zostaną usunięte.

Podłączanie okablowania

W przypadku korzystania z kabla sieciowego CAT5 lub CAT6 efektywna odległość od kamery zewnętrznej do najdalszego monitora wewnętrznego będzie ograniczona. W przypadku nieekranowanego kabla sieciowego odległość ta wynosi maksymalnie 20 m. W przypadku ekranowanego kabla sieciowego odległość ta wynosi maksymalnie 40 m.

Kabel sieciowy CAT5 lub CAT6 składa się z 4 skręconych par (8 przewodów), tutaj jedna para skręconych przewodów będzie używana jako jeden kabel. Zielony/Biały+Zielony, Brązowy/Biały+Brązowy, Pomarańczowy/Biały+Pomarańczowy, Niebieski/Biały+Niebieski.

Jeśli chcesz zwiększyć odległość do ponad 60 m, najlepiej wybrać ekranowany kabel z grubym miedzianym rdzeniem. Podłącz ekran na obu końcach do zacisku GND (czarny przewód). W przypadku większych odległości zalecamy użycie kabla SYKFY.

Zaleca się, aby kabel komunikacyjny między kamerą zewnętrzną a monitorem wewnętrznym był zawsze umieszczony w osłonie z PCW.

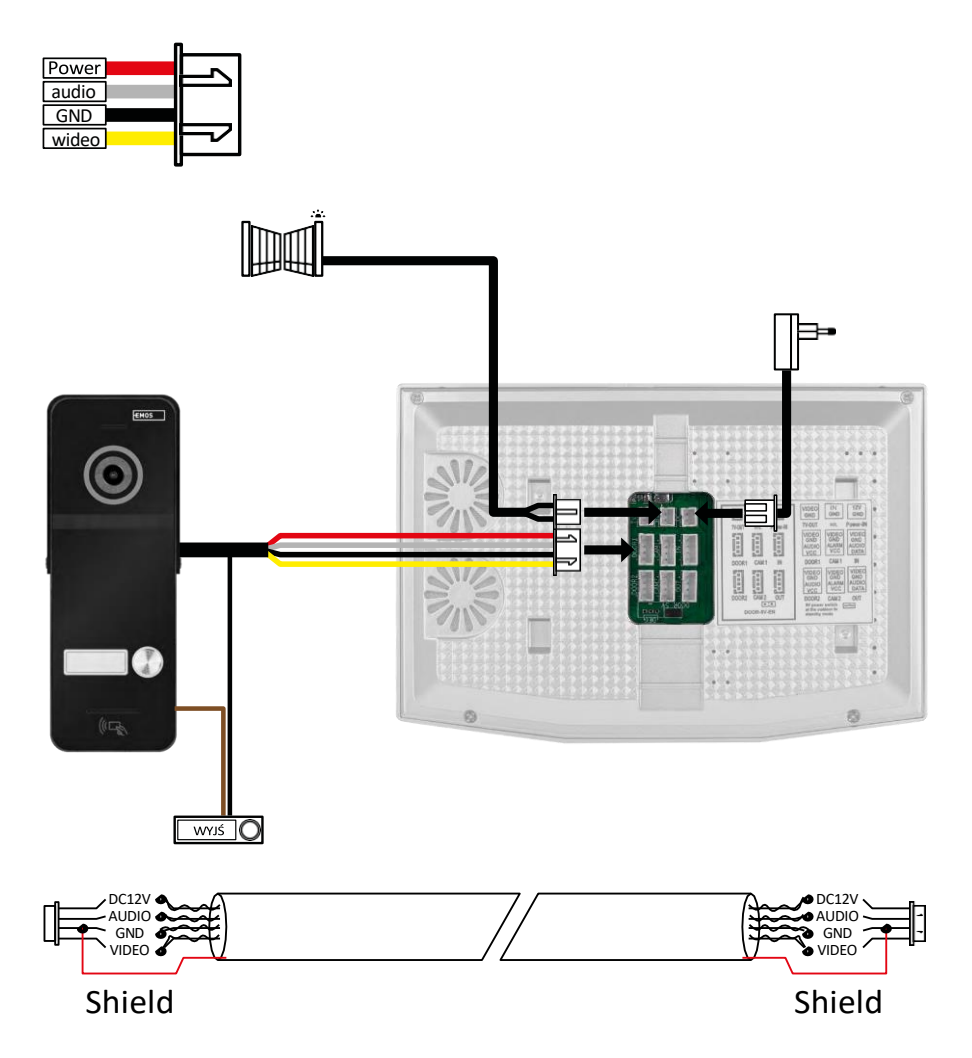

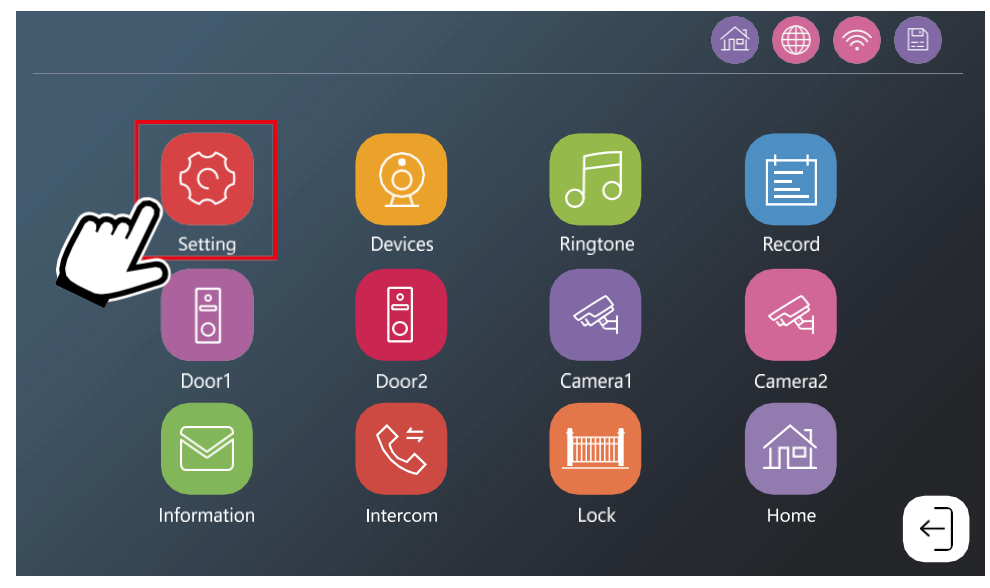

Monitor musi być najpierw połączony z siecią Wi-Fi, z którą połączony jest telefon. Przejdź do ustawień.

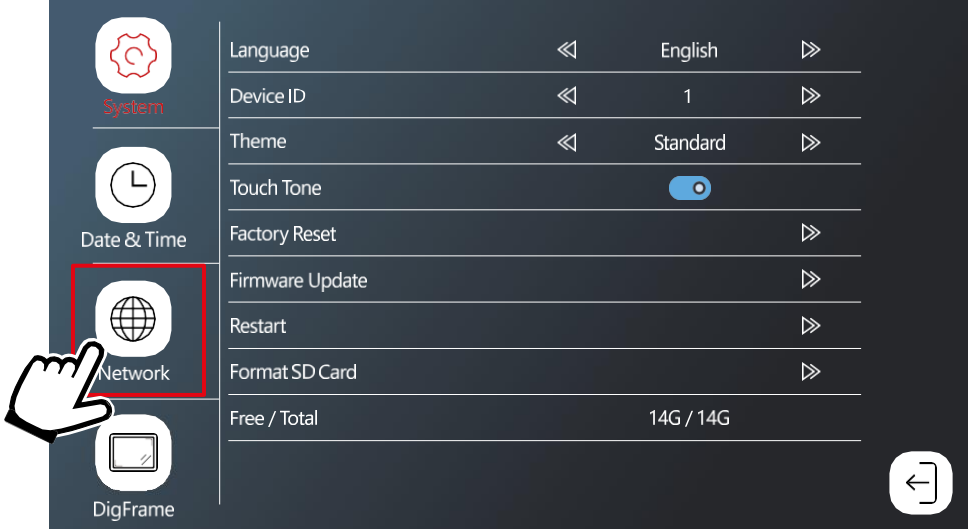

Wybierz ustawienia sieciowe

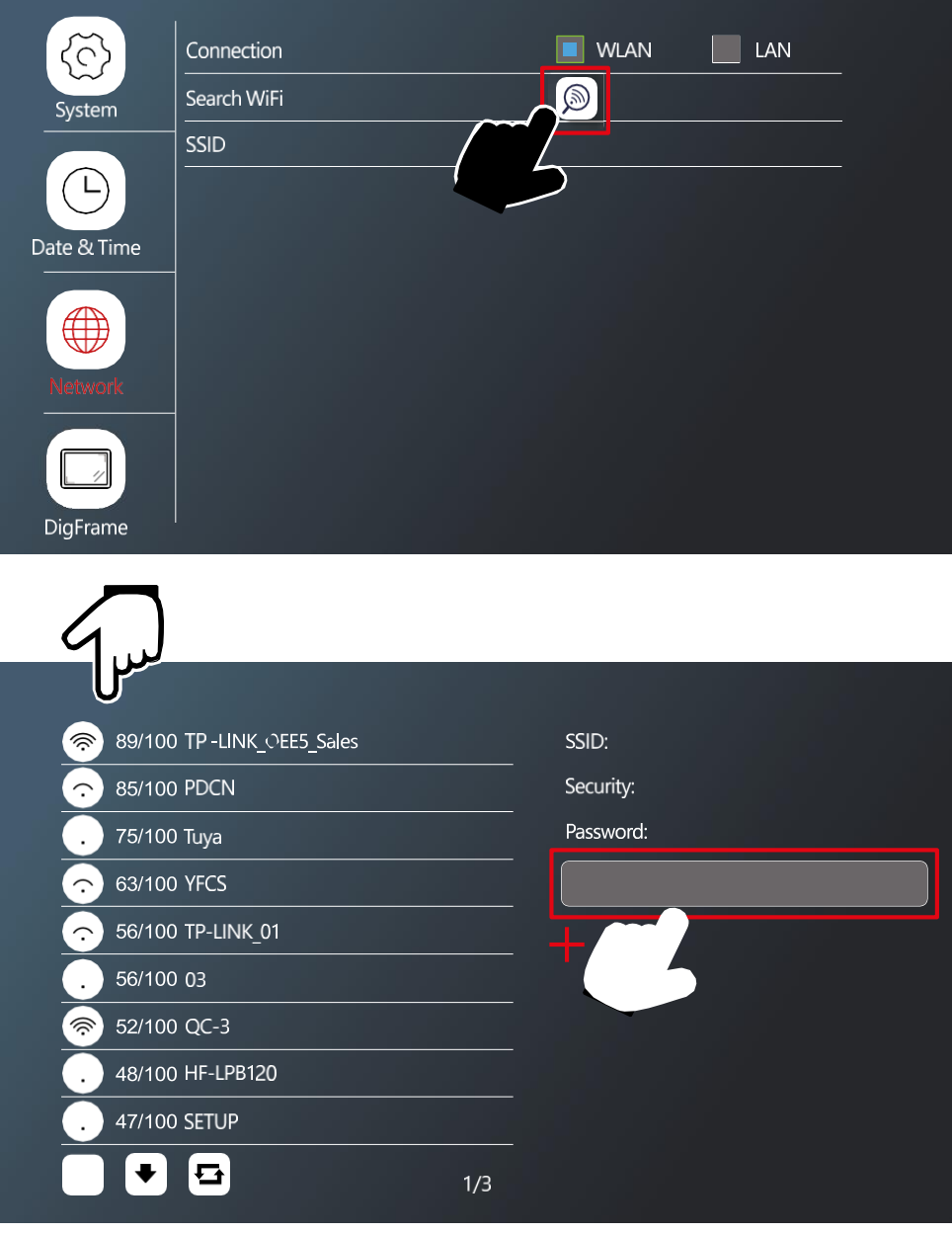

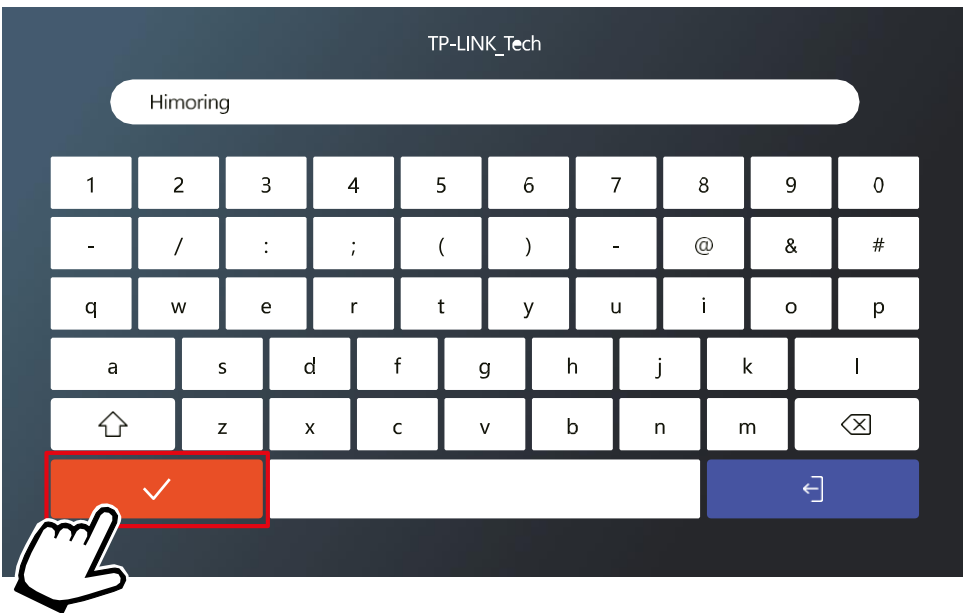

Wybierz odpowiednią sieć Wi-Fi i wprowadź hasło.

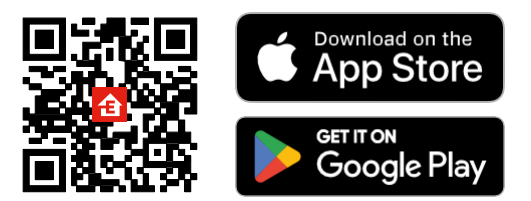

- Aplikacja jest dostępna dla systemów Android i iOS w sklepach Google Play i App Store.
- Zeskanuj kod QR, aby pobrać aplikację.

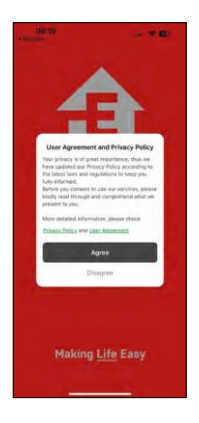

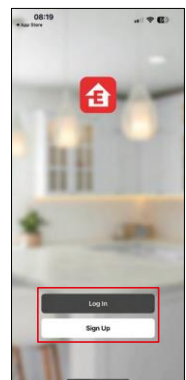

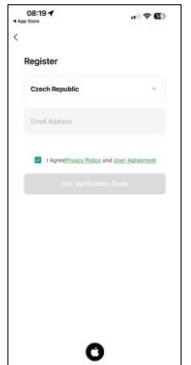

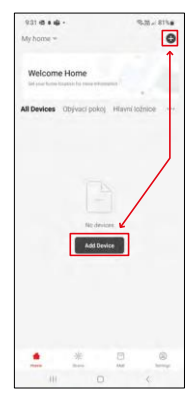

Otwórz aplikację EMOS GoSmart i potwierdź politykę prywatności, a następnie kliknij przycisk Zgadzam się. Wybierz opcję rejestracji.

Wprowadź nazwę ważnego adresu e-mail i wybierz

hasło. Potwierdź swoją zgodę na politykę prywatności.

Wybierz opcję rejestracji.

Wybierz opcję Dodaj urządzenie.

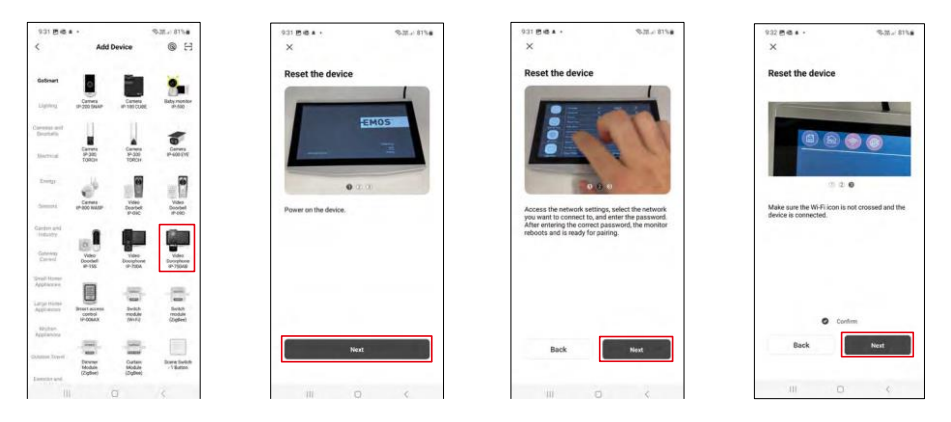

Wybierz kategorię produktów GoSmart i wybierz wideodomofon IP-750AB. Upewnij się, że urządzenie jest włączone i kliknij "dalej". Upewnij się, że urządzenie jest połączone z siecią Wi-Fi i przejdź dalej.

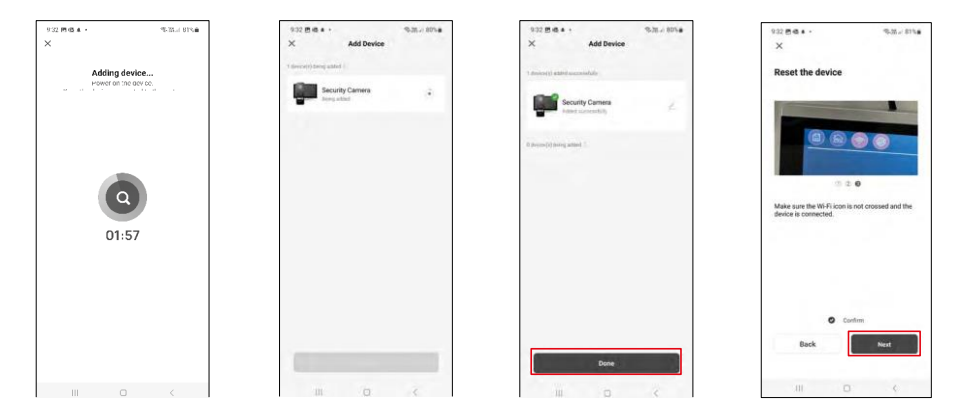

Przeprowadzane jest automatyczne wyszukiwanie

Urządzenie powinno zostać sparowane i można rozpocząć korzystanie z niego.

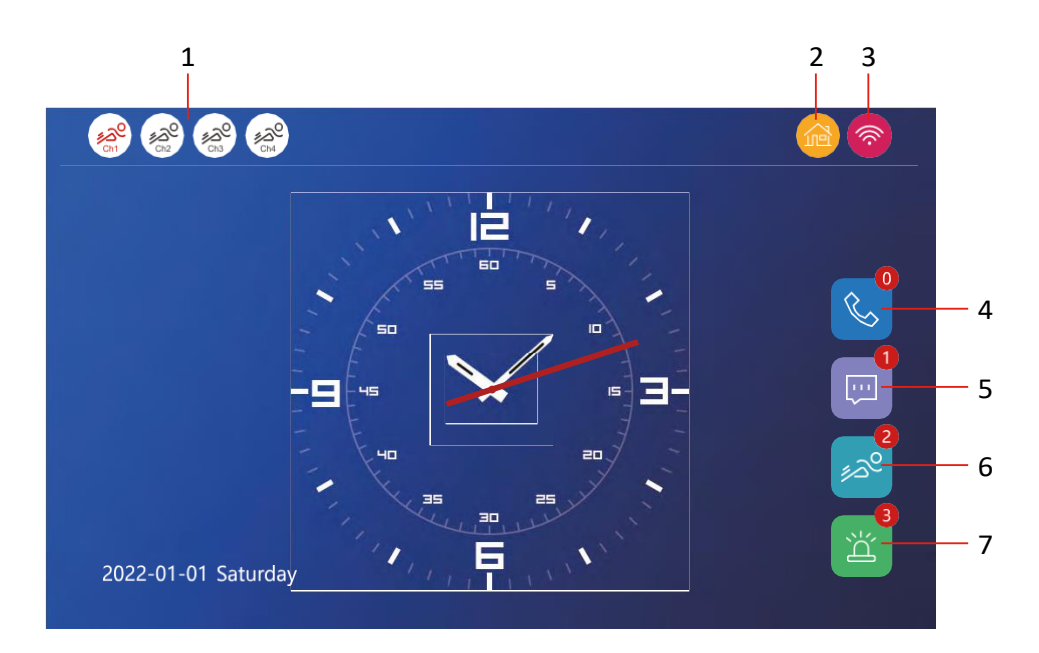

1 - Wykrywanie ruchu na poszczególnych kanałach<br>  $\mathcal{L}^{\mathcal{Q}}$ 

Kolor czerwony oznacza, że detekcja jest włączona, jeśli ikona jest szara, oznacza to, że kamera nie ma włączonej detekcji ruchu.

2 - Przełączanie trybu:

"W domu" - normalne działanie. Powiadomienia są również wysyłane na telefon.

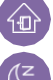

"Z dala od domu" - Odwiedzający mogą przesłać wiadomość wideo. Zostanie ona również wysłana na telefon komórkowy użytkownika.

"Tryb uśpienia" - tryb uśpienia, jednostka wewnętrzna i zewnętrzna nie będą dzwonić, a na telefon komórkowy zostanie wysłane tylko powiadomienie.

3 - Wskaźnik stanu połączenia sieciowego

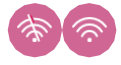

- 4 Rejestr połączeń
- 5 Pliki dziennika wiadomości
- 6 Rejestry detekcji ruchu
- 7 Rejestry alarmów

### Opis elementów sterujących w aplikacji

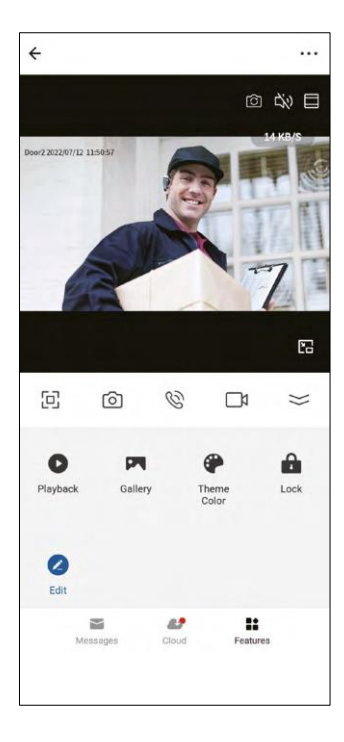

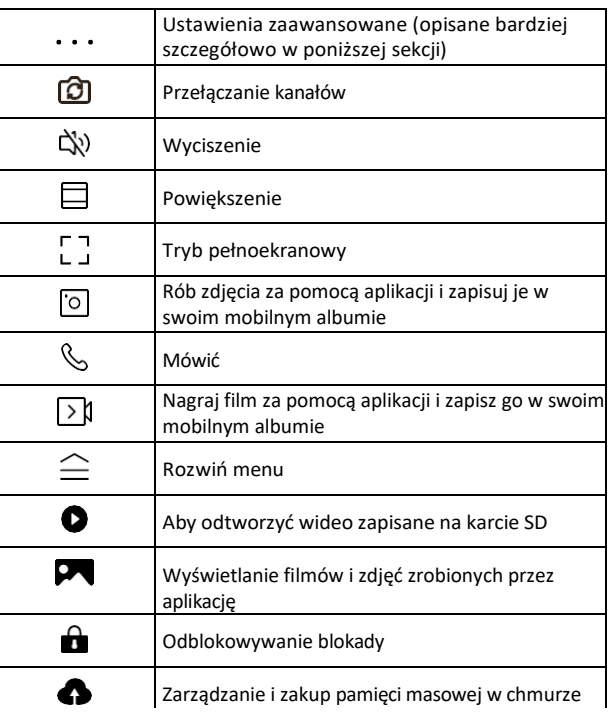

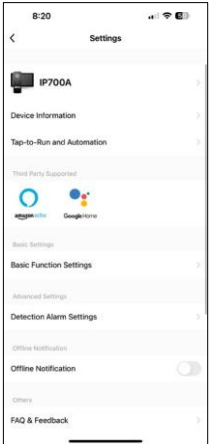

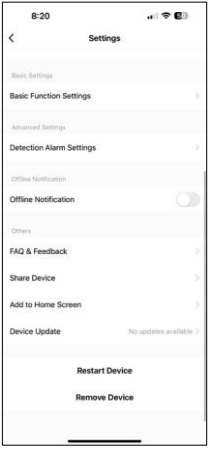

- Informacje o urządzeniu podstawowe informacje o urządzeniu i jego właścicielu.
- Tap-to-Run i Automatyzacja Przeglądanie scen i automatyzacji przypisanych do urządzenia. Tworzenie scen jest możliwe bezpośrednio w menu głównym aplikacji w sekcji

"Sceny". Na przykład, H4020 może być zautomatyzowany, aby ustawić niższą czułość wykrywania ruchu między 18:00 a 7:00 rano.

- Ustawienia funkcji podstawowych opcja włączania/wyłączania podstawowych funkcji sterowania, takich jak wskaźnik stanu, automatyczne obracanie ekranu lub znak wodny z wyświetlaniem godziny i daty.
- Ustawienia alarmu wykrywania ustawienia czułości alarmu.
- Powiadomienie offline aby uniknąć ciągłych przypomnień, powiadomienie zostanie wysłane, jeśli urządzenie pozostanie w trybie offline przez ponad 30 minut.
- Ustawienia pamięci wyświetlanie pozostałej włożonej karty SD i opcji jej sformatowania (wyświetlane tylko wtedy, gdy włożona jest karta SD).
- FAQ i opinie Zobacz najczęściej zadawane pytania wraz z ich rozwiązaniami oraz możliwość wysłania pytania/sugestii/opinii bezpośrednio do nas.
- Udostępnianie urządzenia udostępnianie zarządzania urządzeniem innemu użytkownikowi
- Dodaj do ekranu głównego Dodaj ikonę do ekranu głównego telefonu. Dzięki temu krokowi nie musisz za każdym razem otwierać urządzenia za pomocą aplikacji, ale po prostu kliknij bezpośrednio na dodaną ikonę, a przeniesie Cię ona bezpośrednio do widoku kamery
- Aktualizacja urządzenia Aktualizacja urządzenia. Opcja włączenia automatycznych aktualizacji
- Restart Device ponowne uruchomienie urządzenia
- Usuń urządzenie usuwanie i rozłączanie urządzenia. Ważny krok, jeśli chcesz zmienić właściciela urządzenia. Po dodaniu urządzenia do aplikacji jest ono z niej usuwane. sparowane i nie można go dodać w ramach innego konta.

### Opis elementów sterujących podczas połączenia w aplikacji

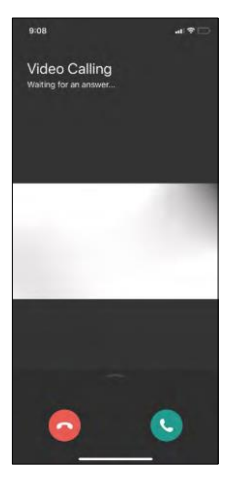

Jeśli chcesz odbierać dzwonki za pomocą telefonu, poniżej znajduje się objaśnienie każdej ikony.

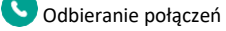

Zakończenie połączenia

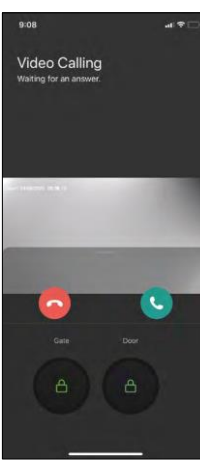

Jeśli chcesz odblokować bramę lub drzwi bez odbierania połączenia, przesuń palcem w górę menu, a zobaczysz 2 dodatkowe ikony, których możesz użyć do odblokowania.

GATE = Odblokowanie bramy DOOR = Odblokowanie drzwi

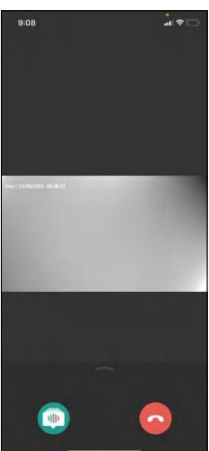

Ten ekran pojawi się po odebraniu połączenia.

**W** Zmiana głosu - funkcja wprowadzona ze względów bezpieczeństwa. Jeśli jesteś w sytuacji, w której nie chcesz odbierać połączenia i mówić własnym głosem, istnieje możliwość zmiany głosu na kobiecy/męski/filtrowany...

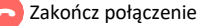

### Style menu głównego

W ustawieniach można wybrać 3 rodzaje menu głównego zgodnie z własnymi preferencjami.

Menu systemu Android:

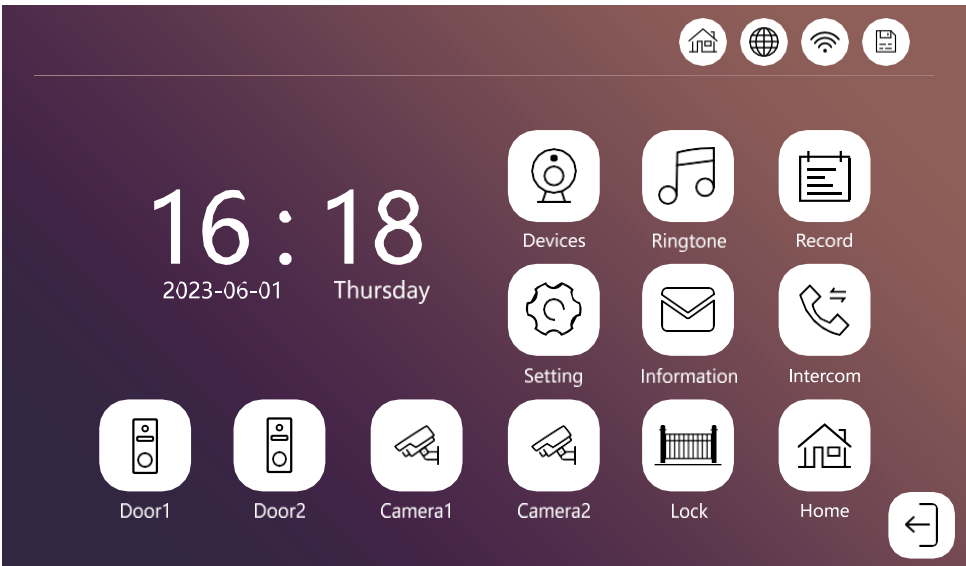

Menu standardowe:

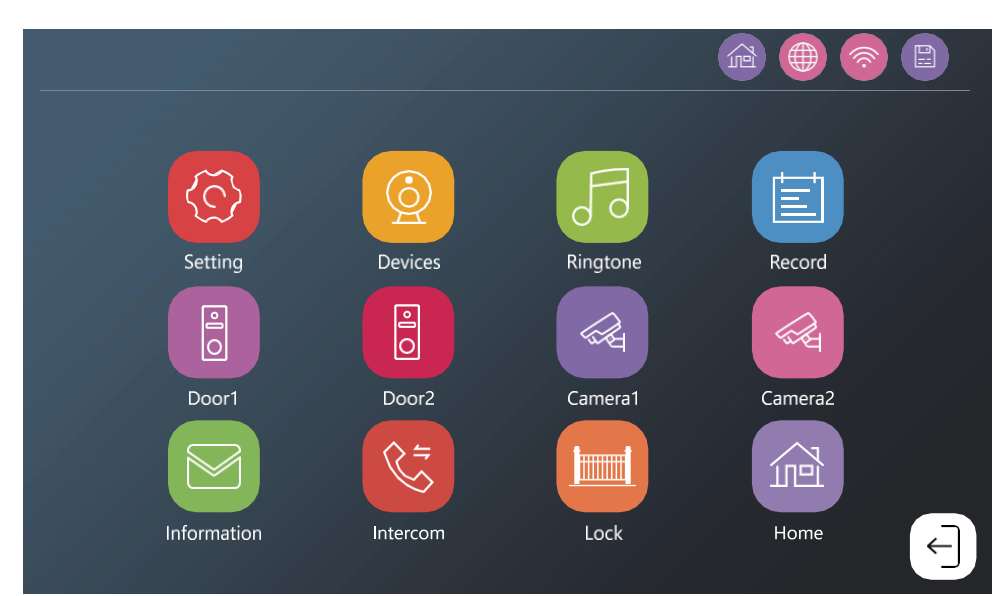

Menu Windows:

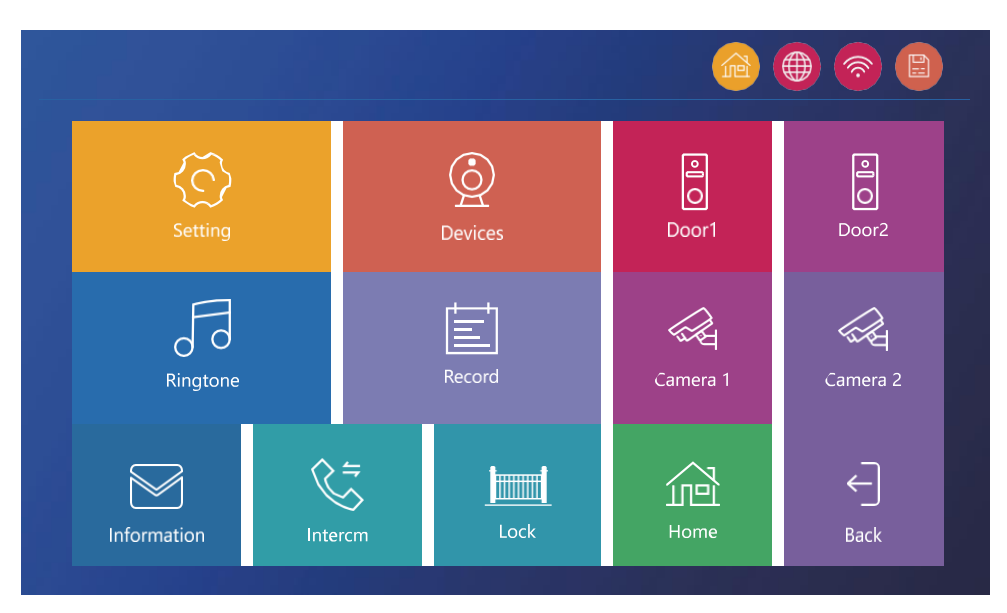

### <span id="page-22-0"></span>Opis menu głównego monitora

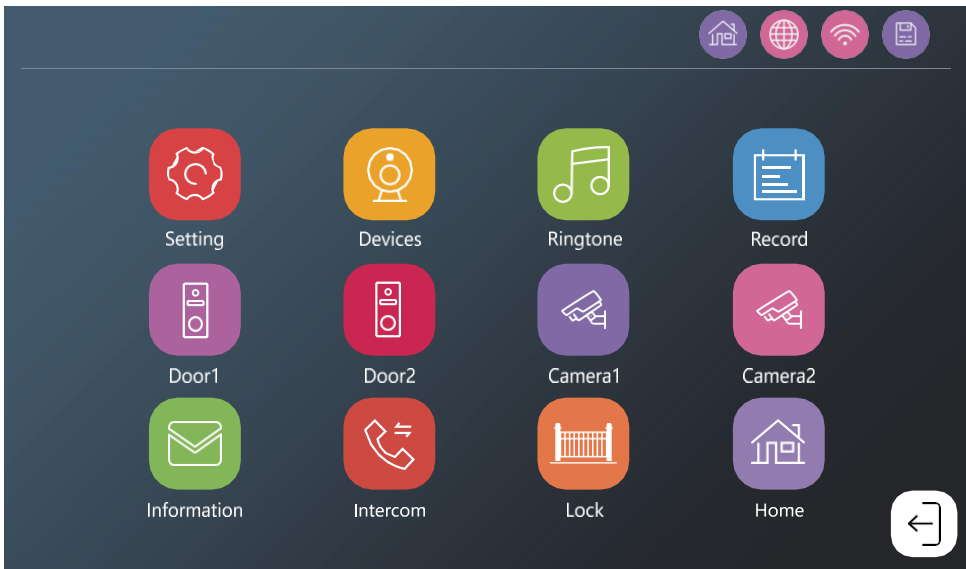

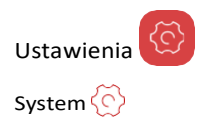

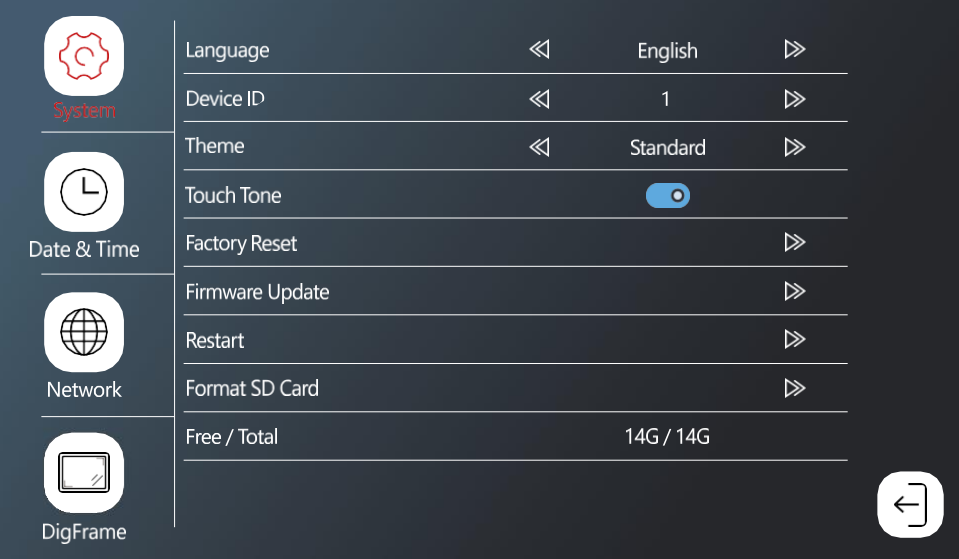

Język - wybór języka monitora (angielski, niemiecki, węgierski, francuski, polski, czeski, słoweński, czeski) Device\_ID - Wybór identyfikatora monitora. Ważne: Główny monitor musi mieć ID 1. W przypadku podłączenia dodatkowych monitorów (IP-750B) do głównego monitora, należy przypisać im unikalne ID (2-6). Dwa połączone ze sobą monitory nie mogą mieć tego samego ID. Tylko monitor z ID 1 jest podłączony do wifi. Motyw - wybór stylu menu głównego (patrz rozdział Style menu głównego)

Dźwięk dotyku - reakcja na dźwięk dotyku

Opóźnienie powiadomienia push - opóźnienie wysłania powiadomienia o połączeniu na telefon (1-10 sekund). Jeśli połączenie zostanie odebrane na monitorze przed ustawieniem opóźnienia, telefon nie zacznie dzwonić.

Factory reset - przywrócenie ustawień fabrycznych

Firmware update - aktualizacja urządzenia przy użyciu

karty SD Restart - ponowne uruchomienie monitora

Format SD Card - formatowanie włożonej karty

SD Free / Total - wolna / całkowita pojemność

karty SD

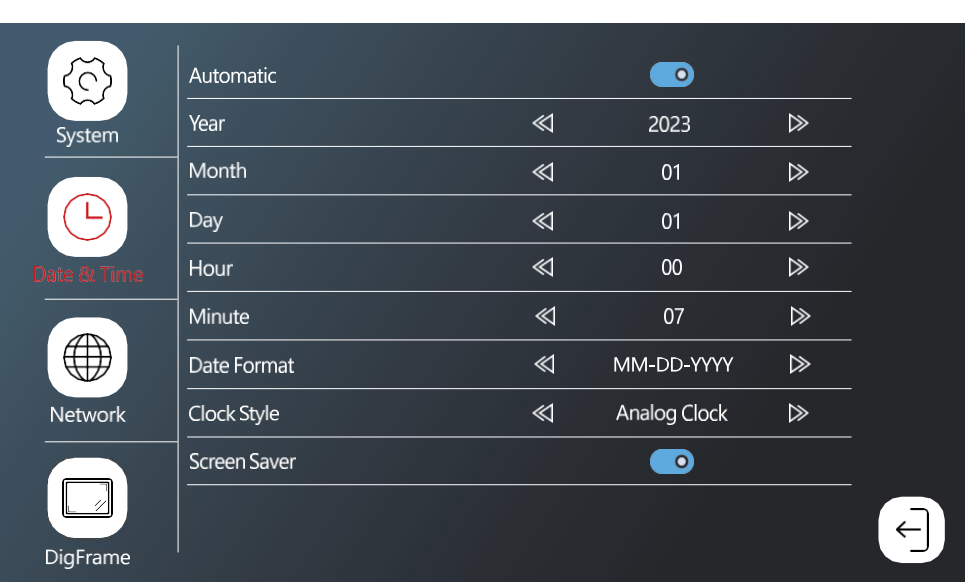

Automatic - automatyczne ustawianie daty i godziny przy użyciu

sieci Wi-Fi Date format - format daty

Data i godzina

Styl zegara - Styl zegara w menu głównym. Można wybrać zegar cyfrowy lub analogowy

Wygaszacz ekranu - Wygaszacz ekranu. Po braku aktywności ekran nie wyłączy się, ale zostaną wyświetlone obrazy z aktualną godziną.

### Ustawienia sieciowe

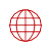

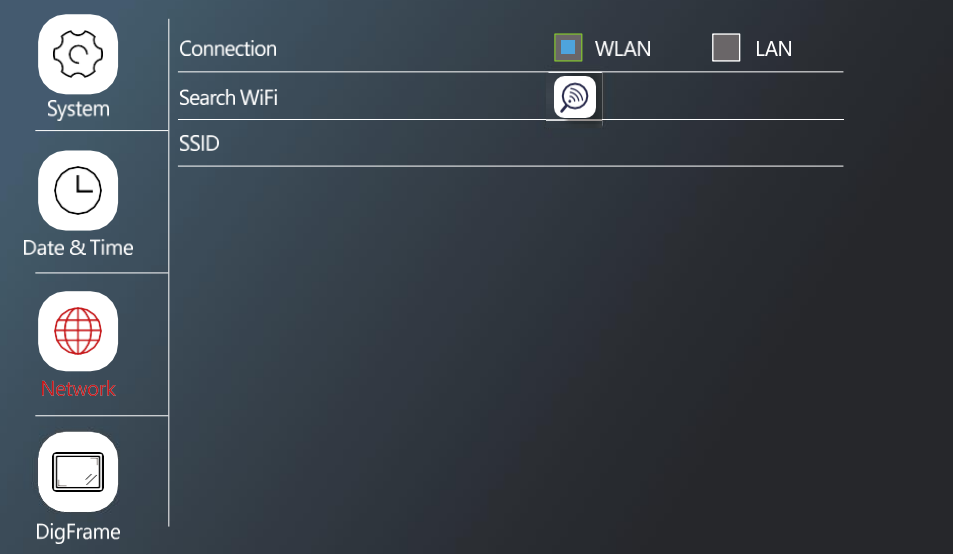

Connection - włączanie/wyłączanie połączenia z siecią Wi-Fi Search WiFi - wyszukiwanie dostępnych sieci Wi-Fi SSID - nazwa sieci Wi-Fi, do której podłączony jest monitor. \*Sieć LAN niedostępna dla H4020

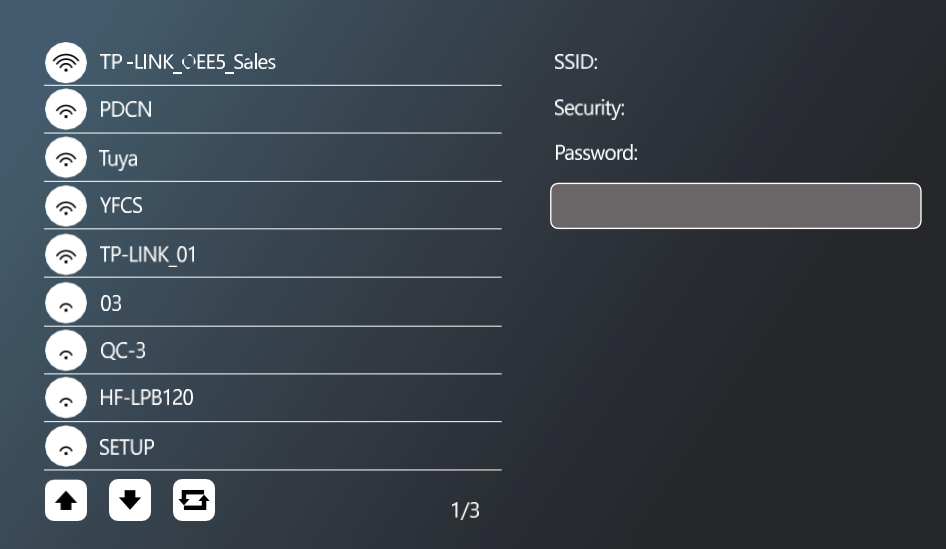

Aby połączyć się z siecią Wi-Fi, wyszukaj dostępne sieci w pobliżu i kliknij wybraną sieć. Jeśli sieć jest zabezpieczona hasłem, wprowadź je w polu Hasło.

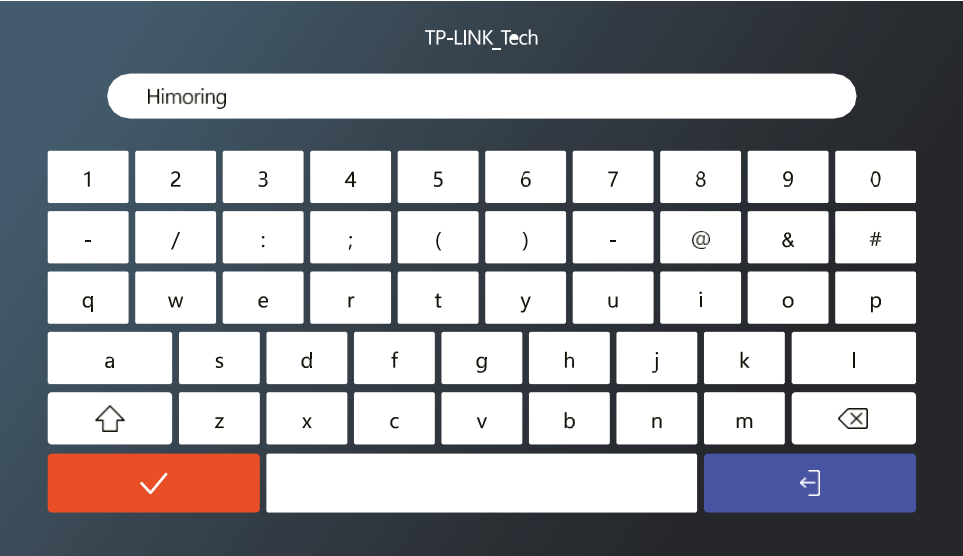

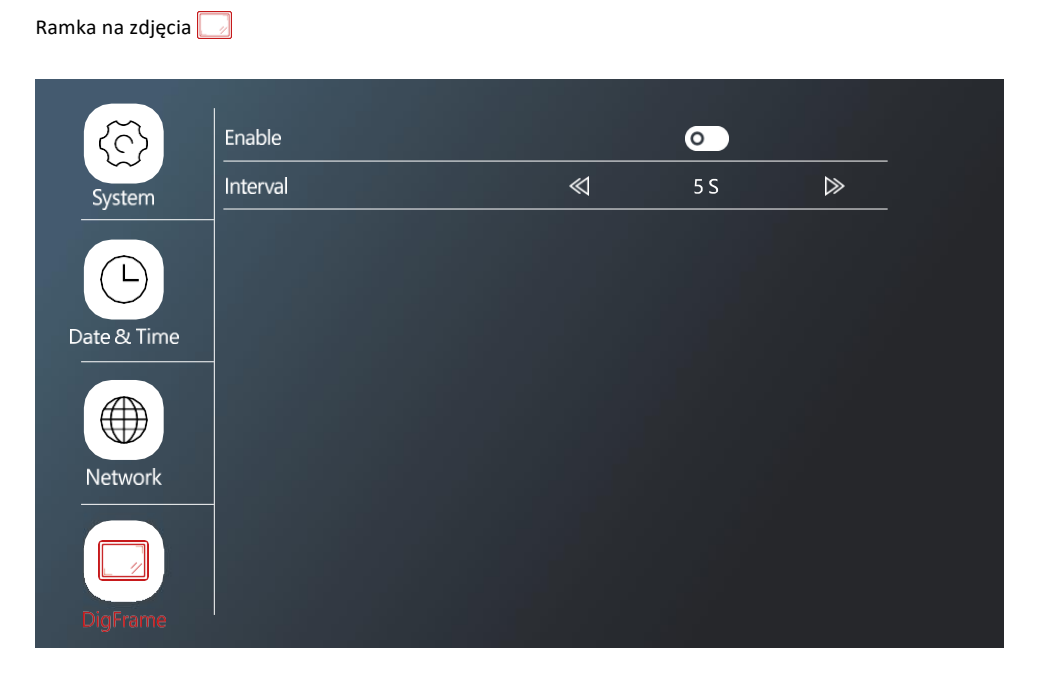

Możliwość odtwarzania zdjęć z karty SD jako ramki na zdjęcia, gdy monitor jest bezczynny. Monitor obsługuje zdjęcia w formacie JPG o rozdzielczości 1024x600.

Konfigurowanie podłączonych urządzeń

Ustawienia jednostki zewnętrznej

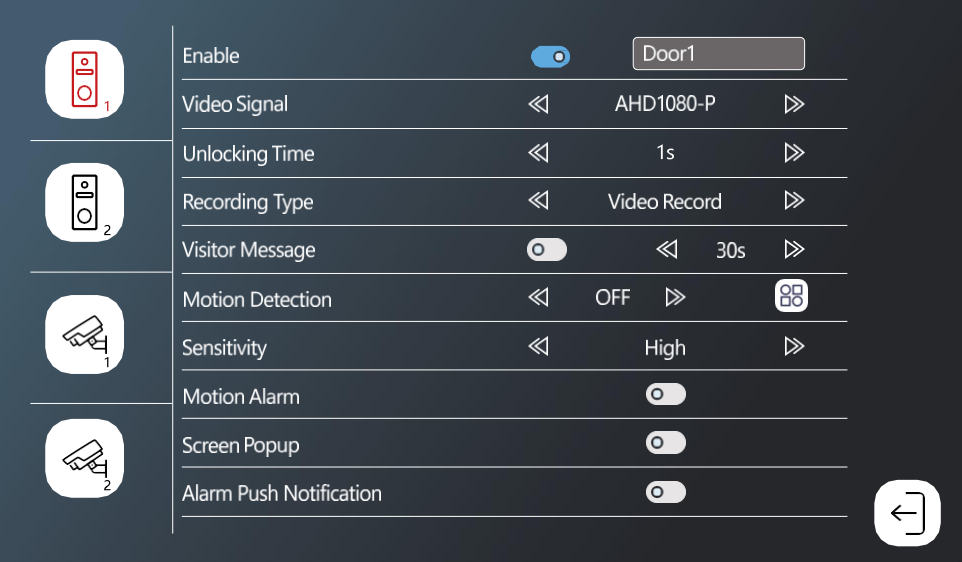

Enable - włączanie/wyłączanie jednostki zewnętrznej podłączonej do złącza DOOR 1 + możliwość zmiany nazwy jednostki Video Signal - ustawienie typu sygnału z jednostki zewnętrznej. Nie ma potrzeby zmiany, jeśli używane są jednostki dedykowane do monitora. W przypadku korzystania z urządzeń innej marki należy ustawić prawidłowy typ sygnału wideo, aby urządzenie działało prawidłowo.

Czas odblokowania - Czas aktywacji blokady bramy

Typ nagrywania - typ nagrywania rozmowy. Możesz nagrać wideo lub tylko migawkę.

Wiadomość dla odwiedzających. Jeśli ustawiony jest tryb "poza domem", urządzenie umożliwi odwiedzającym przesłanie krótkiej wiadomości.

Wykrywanie ruchu - włączanie/wyłączanie wykrywania ruchu. Użyj ikony <sub>00</sub>, aby wybrać obszar, w którym ma być wykrywany ruch.

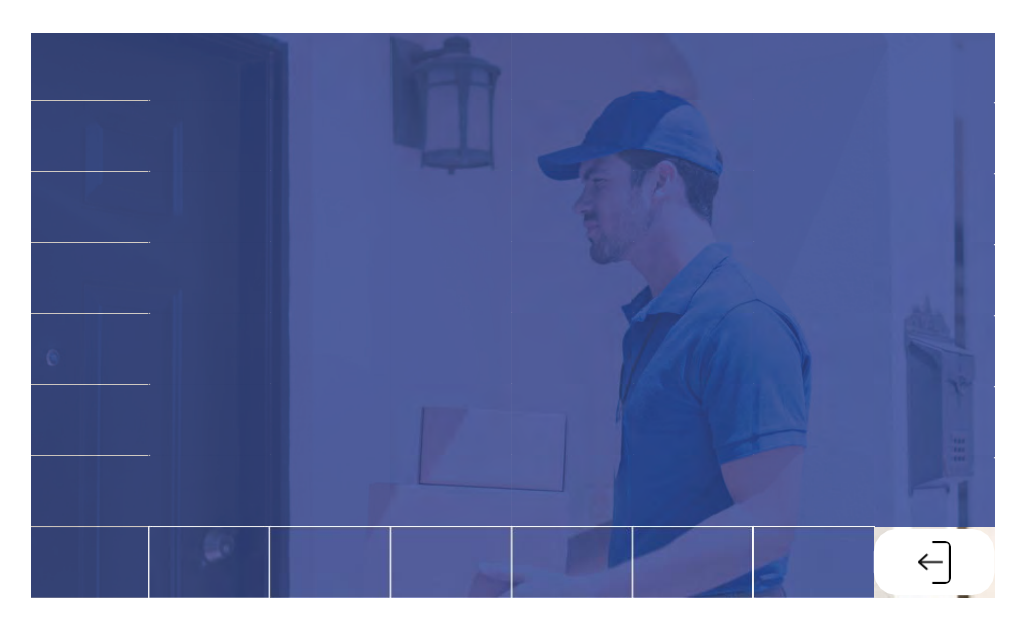

Czułość - ustawienie czułości wykrywania ruchu Alarm ruchu - Dźwięk po wykryciu ruchu Screen Popup - po włączeniu tej funkcji, za każdym razem, gdy wykryty zostanie ruch, wyświetlana jest również bieżąca transmisja wideo Alarm Push Notification - wysyła powiadomienie o wykryciu ruchu na telefon.

### Ustawienia kamery CCT

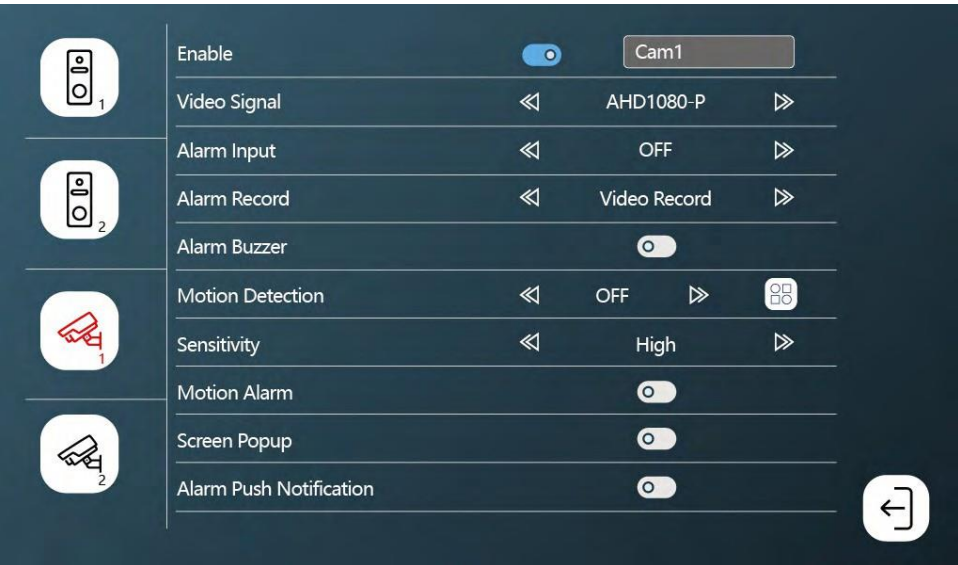

Enable - włączenie/wyłączenie kamery podłączonej do złącza CAM 1 + opcja zmiany nazwy

Video Signal - ustawienie typu sygnału z kamery.

Wejście alarmu - Wejście urządzenia alarmowego

Alarm Record - nagrywanie alarmów. Nagrywanie wideo lub

migawka. Alarm buzzer - syrena alarmowa z monitora

Wykrywanie ruchu - włączanie/wyłączanie wykrywania ruchu. Użyj ikony OO, aby wybrać obszar, w którym ma być wykrywany ruch.

Czułość - ustawienie czułości wykrywania ruchu

Alarm ruchu - dźwięk po wykryciu ruchu

Screen Popup - po włączeniu tej funkcji, za każdym razem, gdy wykryty zostanie ruch,

wyświetlana jest również bieżąca transmisja wideo Alarm Push Notification - wysyła

powiadomienie o wykryciu ruchu na telefon.

### Ustawienia dzwonka

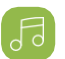

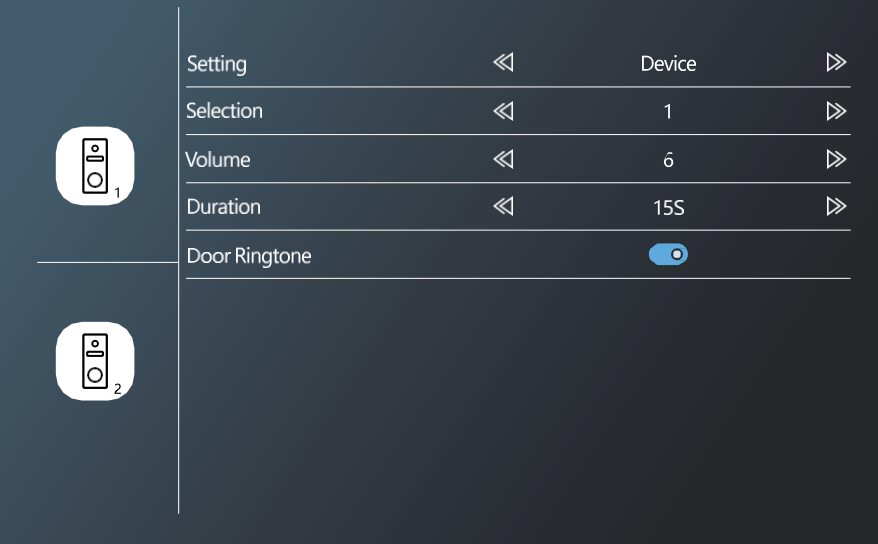

Ustawienia - wybór źródła dzwonków (z samego urządzenia lub karty SD) Wybór wybór spośród 10 zaprogramowanych dzwonków Głośność - ustawienie głośności Czas trwania - czas trwania dzwonka

Dzwonek drzwi - włączanie/wyłączanie dzwonka urządzenia zewnętrznego.

### Wyświetl rekordy

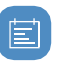

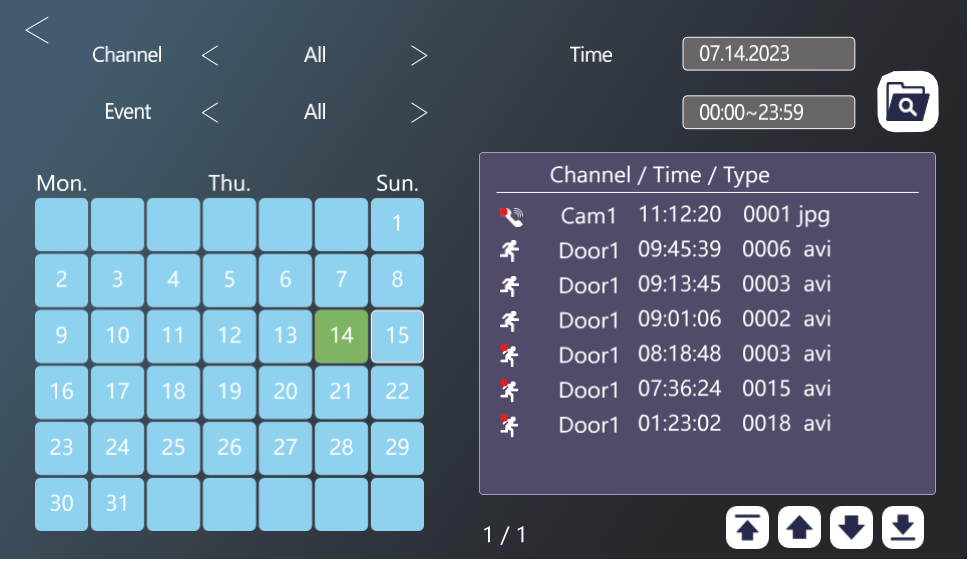

Kanał - wybór jednostki zewnętrznej / kamery

Zdarzenie - filtrowanie typów zdarzeń (połączenia, wiadomości o nieobecności, wykrywanie ruchu, alarmy, wszystko)

W kalendarzu dni, w których monitor zarejestrował wpis, są oznaczone kolorem jasnoniebieskim. Po kliknięciu dnia po prawej stronie wyświetlana jest lista zdarzeń w tym dniu. Każdy z tych zapisów można kliknąć, aby wyświetlić wideo/zdjęcie.

### Podgląd na żywo z urządzeń zewnętrznych / kamer

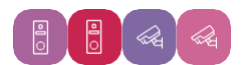

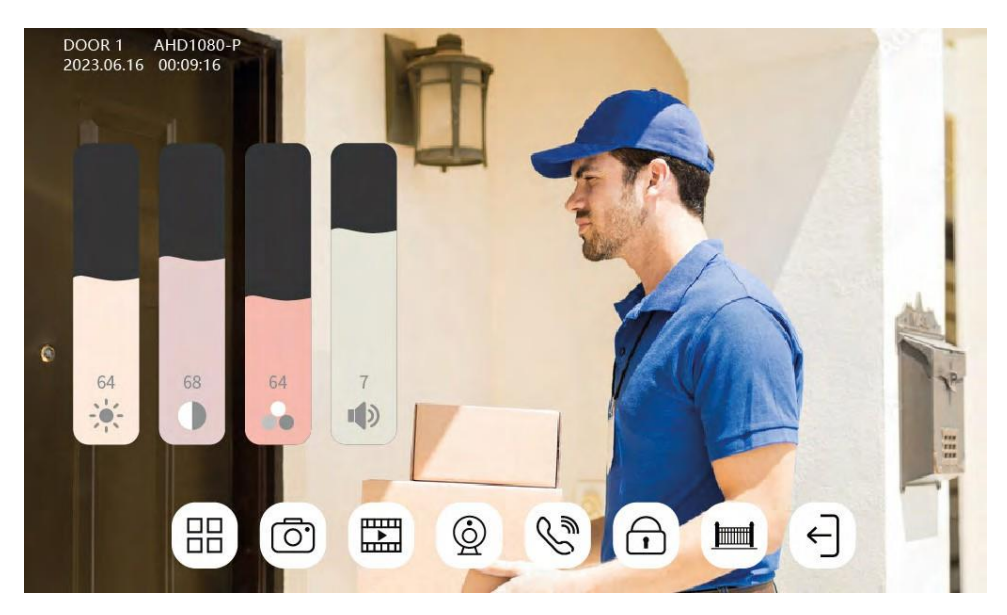

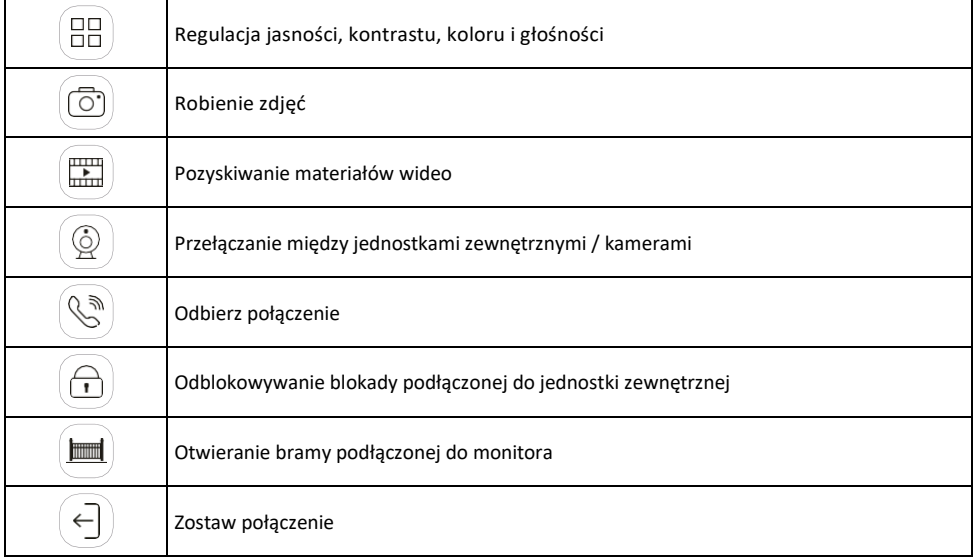

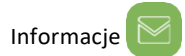

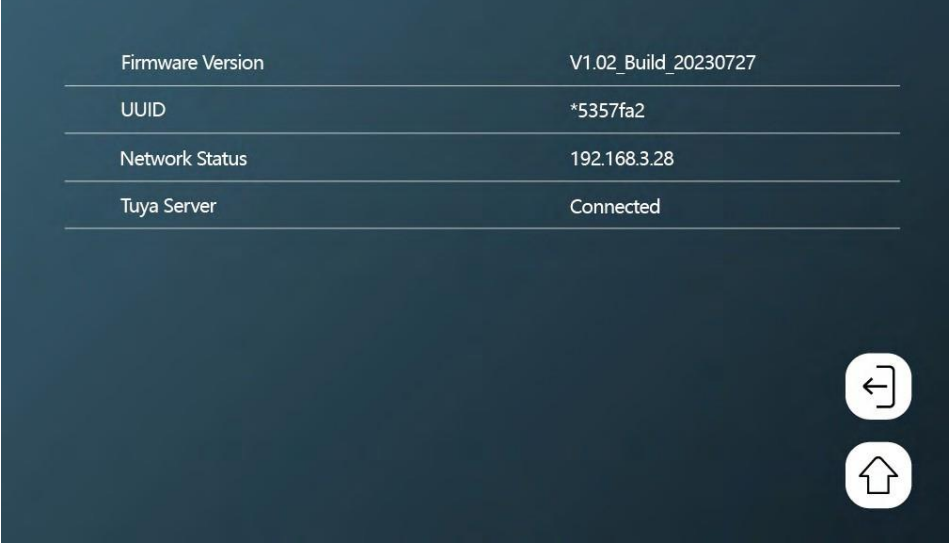

Wyświetlanie podstawowych informacji o monitorze i sieci.

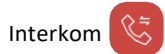

Dzięki funkcji interkomu można komunikować się między połączonymi jednostkami wewnętrznymi.

W menu kliknij ikonę interkomu $\mathbb{C}$ , a następnie wybierz jednostkę wewnętrzną, z którą chcesz się komunikować. Również w przypadku interkomu należy prawidłowo ustawić identyfikator monitora. R  $\sqrt{6}$  $\infty$ 

Sterowanie ruchem bran

Po podłączeniu przesuwu bramki do złącza H/L ta ikona umożliwia sterowanie otwieraniem/zamykaniem bramki bezpośrednio z monitora.

Ustawienia obecności

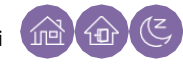

W domu - monitor dzwoni standardowo Nie przeszkadzać monitor jest całkowicie cichy. Away - odwiedzający zostanie powiadomiony o pozostawieniu wiadomości (wymagana karta SD).

<span id="page-36-0"></span>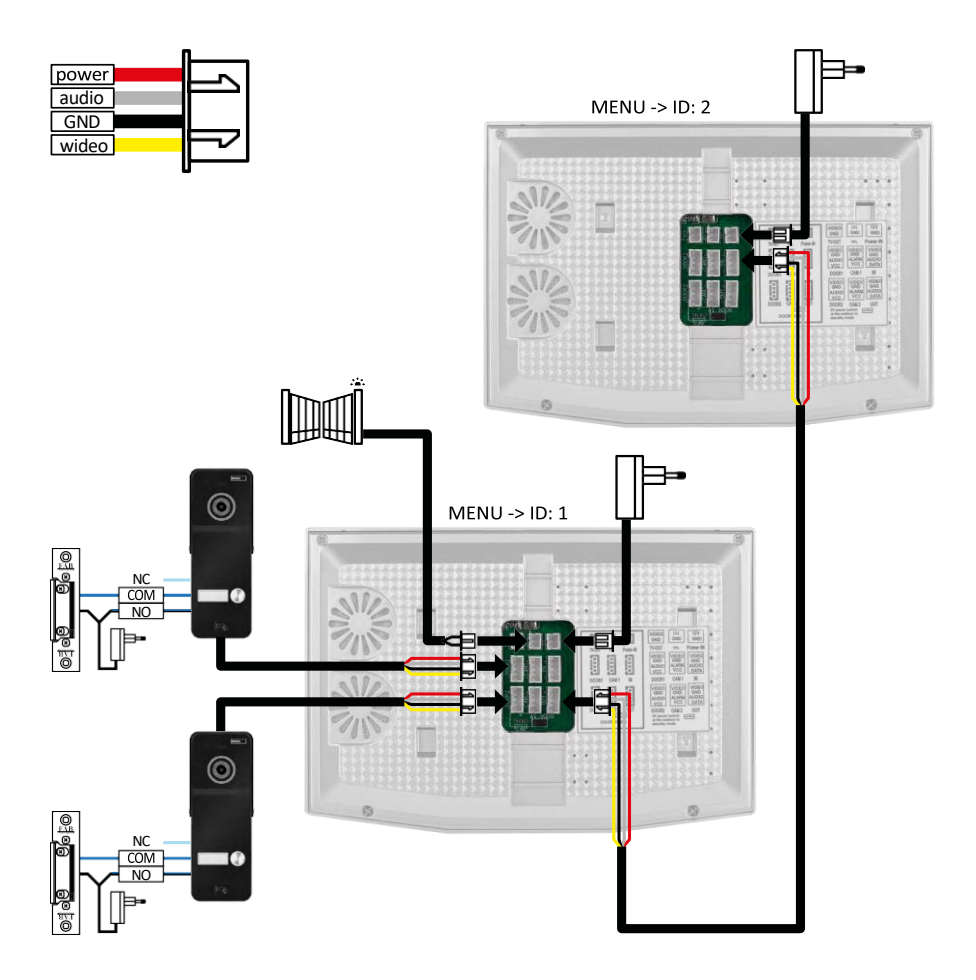

2x jednostki zewnętrzne + monitor główny (DOOR1+DOOR2) + monitor podrzędny

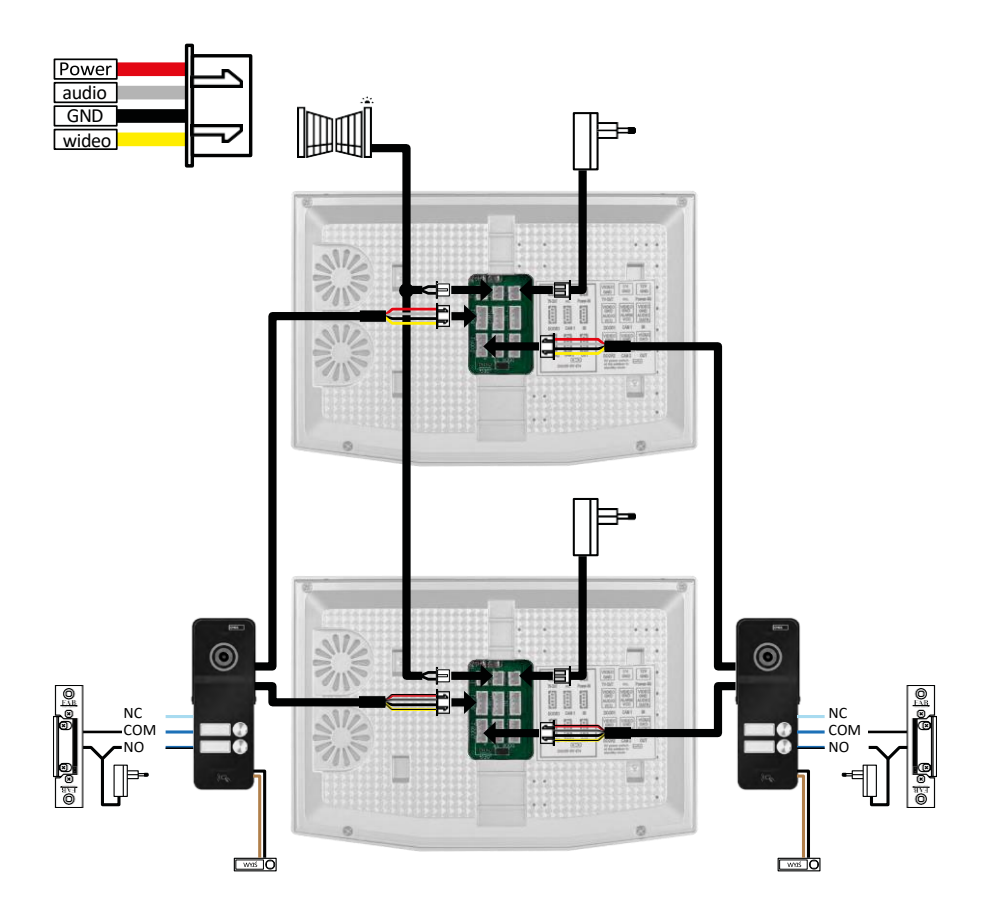

2x monitor główny (2 jednostki mieszkalne) + 2 jednostki zewnętrzne (DOOR1 i DOOR 2).

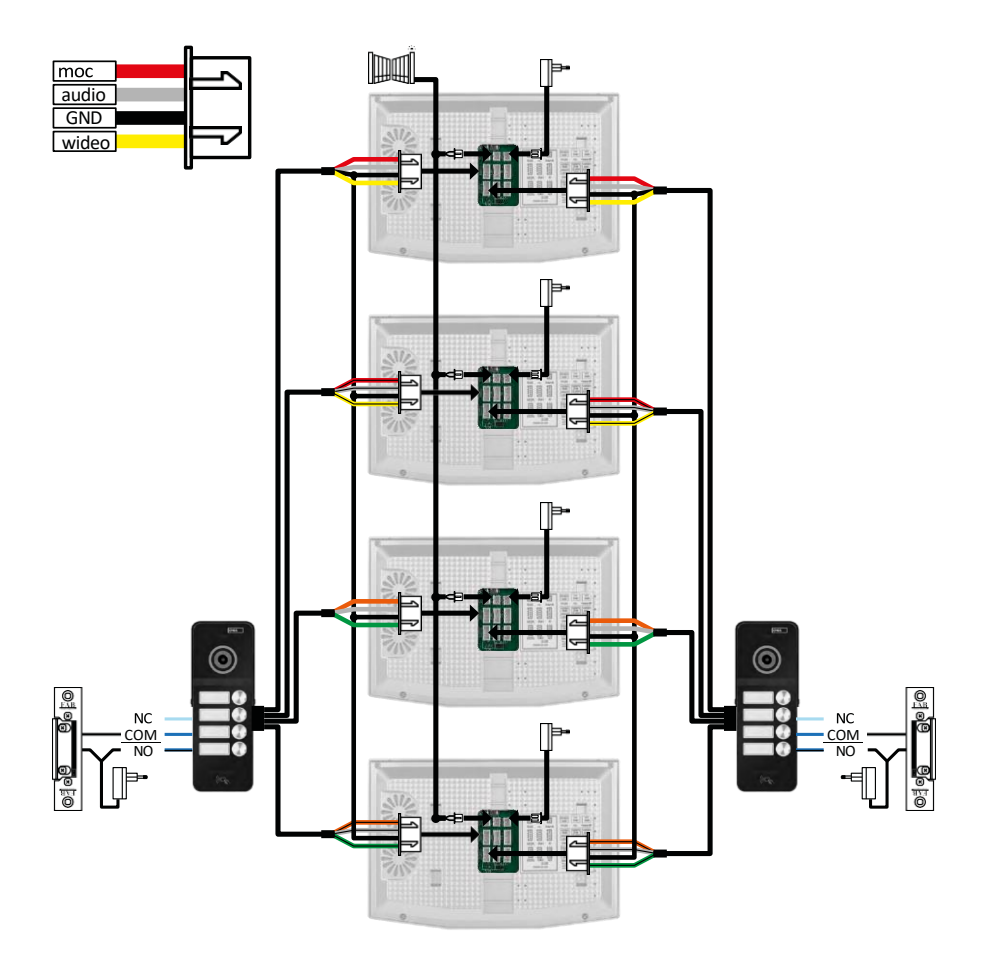

4x monitor główny + 2 jednostki zewnętrzne H3018 (DOOR1 i DOOR 2) (np. dla 4 jednostek mieszkalnych z wejściem z przodu i z tyłu)

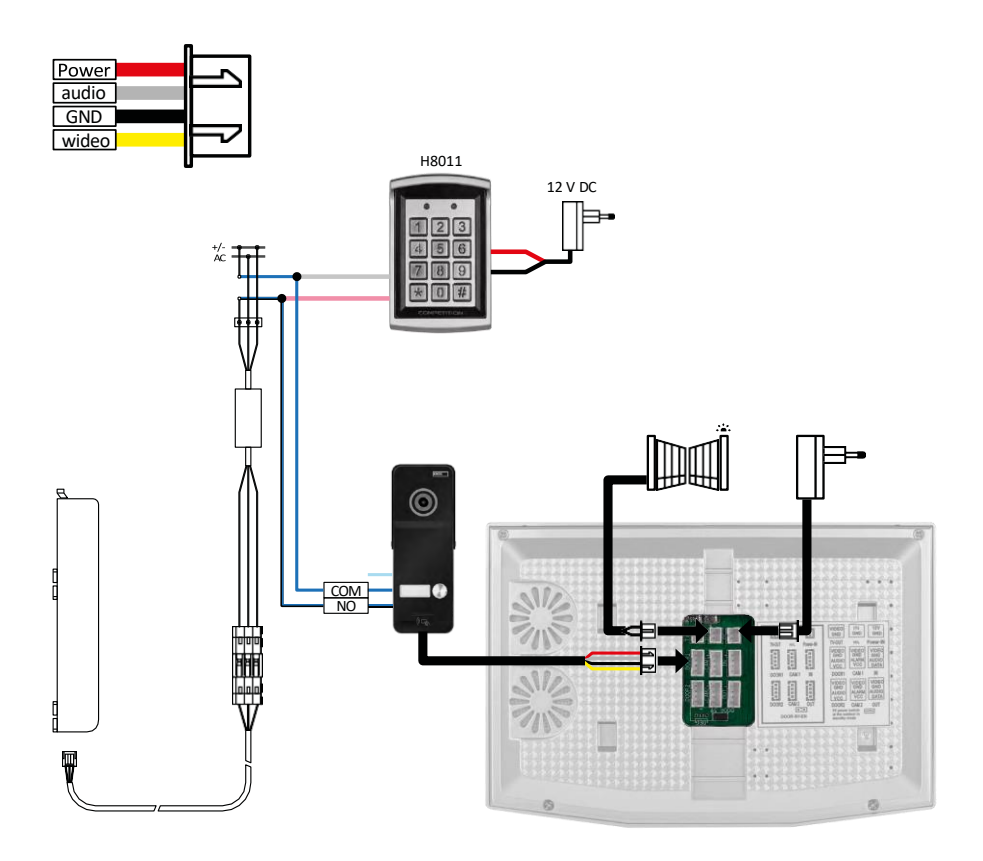

Podłączenie jednej obudowy z jednym oddzielnym wejściem w połączeniu z klawiaturą H8011 i G.U-SECURY.

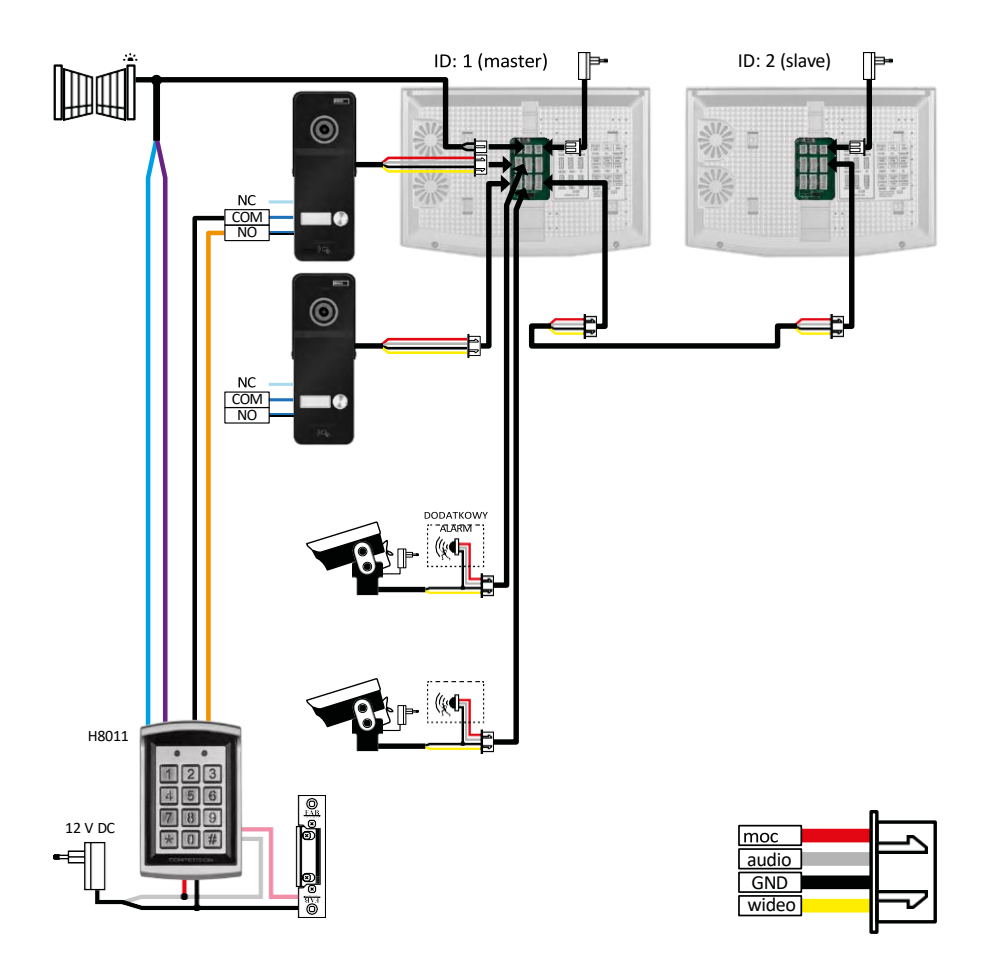

Podłączenie 2 oddzielnych wejść z klawiaturą H8011 i kamerami CCTV do jednej obudowy z domofonem.

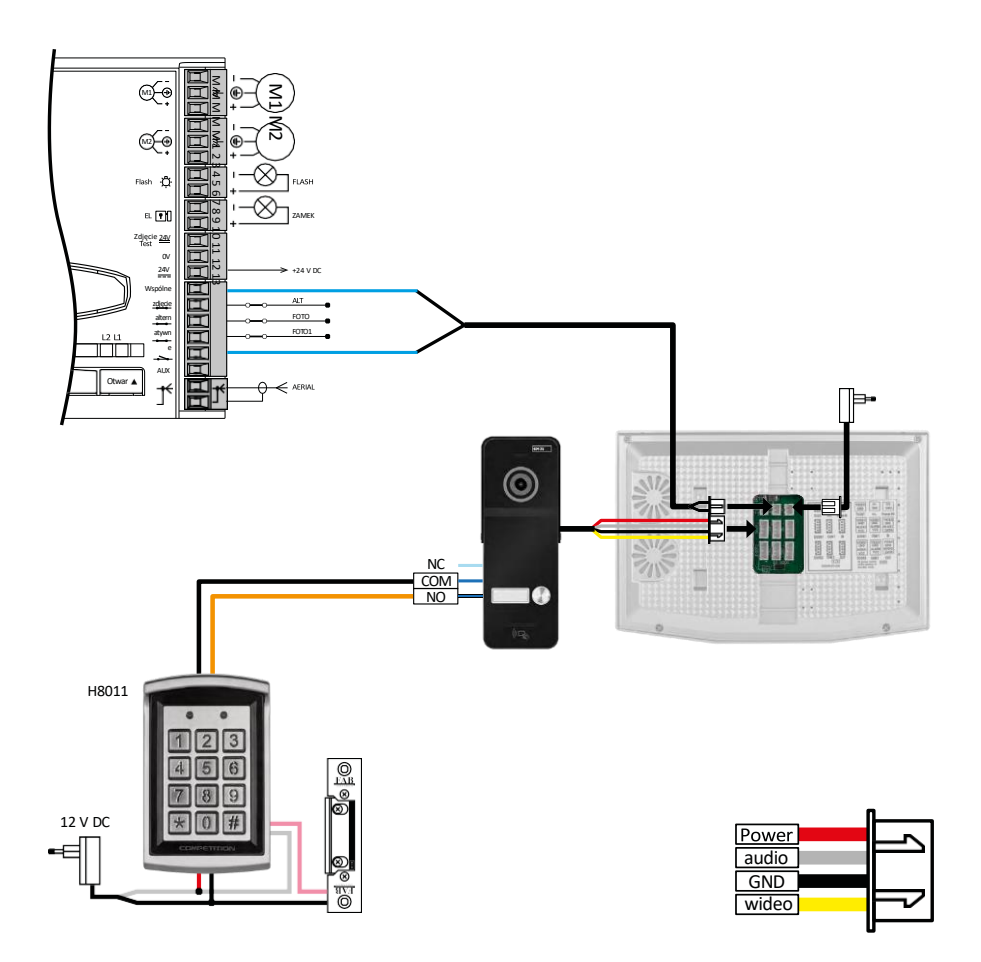

Podłączenie jednego oddzielnego wejścia w połączeniu z klawiaturą H8011 i WINGO NICE 2024 KCE dla jednej oddzielnej obudowy.

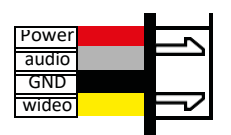

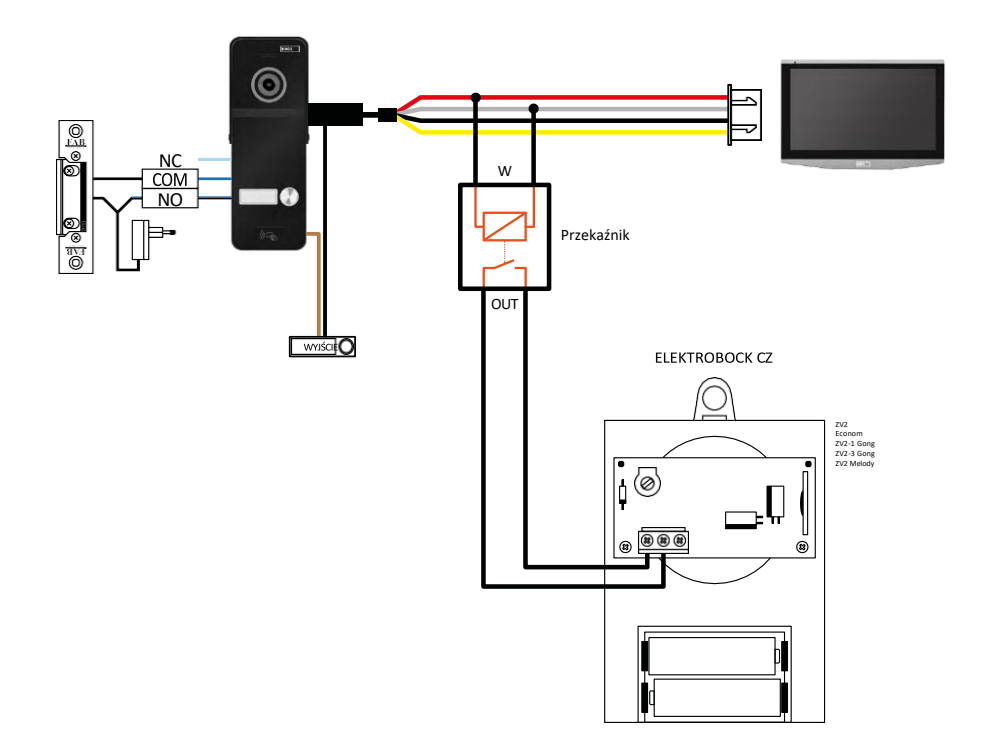

Podłączenie jednego oddzielnego wejścia z przyciskiem wyjścia i dodatkowym dzwonkiem wewnętrznym ELEKTROBOCK ZV2 dla jednej oddzielnej jednostki mieszkaniowej.

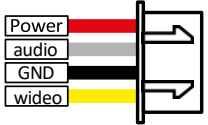

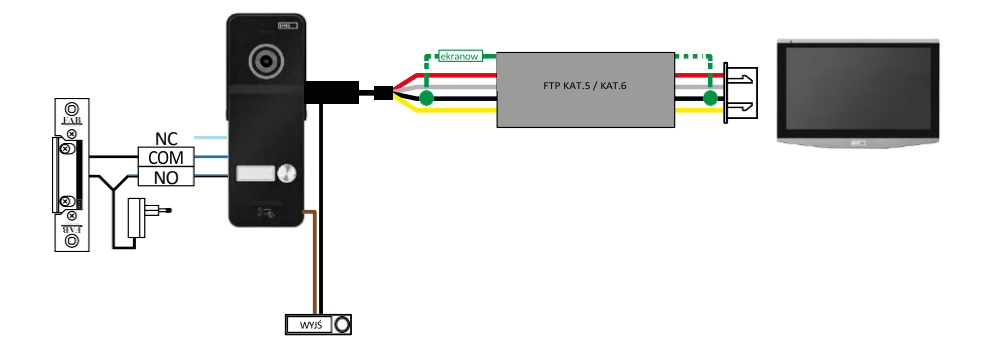

Podłączenie jednego oddzielnego wejścia z przyciskiem wyjścia dla jednej oddzielnej jednostki mieszkalnej. Połączenie za pomocą kabla FTP. Dwustronne ekranowanie podłączone do GND.

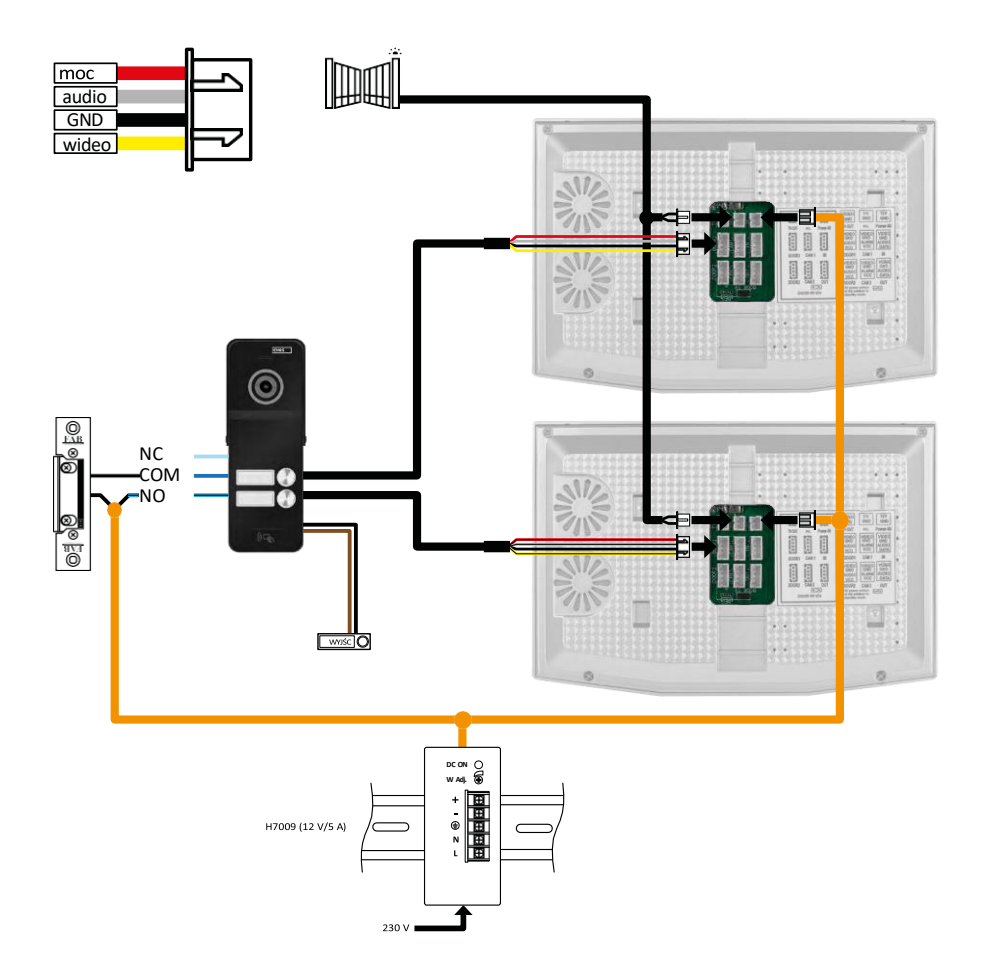

Podłączenie jednego oddzielnego wejścia z przyciskiem wyjścia dla 2 oddzielnych jednostek mieszkaniowych. Zasilanie jest realizowane przez zasilacz do rozdzielnicy na szynie DIN H7009.

OSTRZEŻENIE: Nie należy łączyć ze sobą monitorów głównych. Jeśli posiadasz jednostkę zewnętrzną dla dwóch lub więcej abonentów i połączysz ze sobą monitory główne, wszystkie podłączone monitory będą dzwonić po naciśnięciu dowolnego dzwonka. Z tego powodu ważne jest, aby oddzielić monitory główne i połączyć ze sobą tylko monitory główne i podrzędne. Ten styl okablowania zapewnia również funkcję interkomu między urządzeniami.

Praktyczny przykład: instalujesz urządzenie w domu z 2 oddzielnymi dwupiętrowymi mieszkaniami. Jest tylko jedno wejście, więc instalujesz jednostkę zewnętrzną z dwoma abonentami. W każdym mieszkaniu znajduje się monitor główny na 1. piętrze i monitor podrzędny na 2. piętrze. Po naciśnięciu dzwonka A dzwonią monitory główne i podrzędne w mieszkaniu A. Po naciśnięciu dzwonka B dzwonią urządzenia w mieszkaniu B. Dzięki funkcji interkomu można dzwonić z górnego piętra mieszkania A na dolne piętro mieszkania A. To samo dotyczy mieszkania B. Nie jest jednak możliwe wykonywanie połączeń między mieszkaniami A i B.

W przypadku złego połączenia, jeśli podłączysz monitory główne mieszkania A i mieszkania B, wszystkie monitory w mieszkaniach A i B zaczną dzwonić po naciśnięciu dowolnego dzwonka.

### <span id="page-45-0"></span>Często zadawane pytania dotyczące rozwiązywania problemów

Nie mogę sparować urządzeń. Co mogę zrobić?

- Jeśli nie możesz sparować urządzenia, spróbuj zresetować monitor do ustawień fabrycznych 2-3 razy (Ustawienia -> Ustawienia fabryczne -> OK ).
	- Upewnij się, że korzystasz z sieci Wi-Fi 2,4 GHz.
	- Zezwól aplikacji na wszystkie uprawnienia w ustawieniach.
	- Upewnij się, że korzystasz z najnowszej wersji mobilnego systemu operacyjnego i najnowszej wersji aplikacii.

Nie otrzymuję powiadomień, dlaczego?

- Zezwól aplikacji na wszystkie uprawnienia w ustawieniach.
- Włącz powiadomienia w ustawieniach aplikacji (Ustawienia -> Powiadomienia aplikacji).
- Sprawdź, czy nie masz włączonego trybu Nie przeszkadzać w tych samych ustawieniach powiadomień.

Czego będę używać do zasilania urządzenia?

- Oryginalny zasilacz w zestawie
- Zasilacz na szynę DIN H7009 umożliwia jednoczesne zasilanie do 3 monitorów i 1 zamka.

Jak podłączyć monitor do jednostki zewnętrznej?

- Do połączenia jednostki zewnętrznej i wewnętrznej należy użyć wysokiej jakości ekranowanego kabla kategorii co najmniej CAT.5.
- W przypadku większych odległości (od 50 m) zalecamy kabel SYKFY
- Więcej informacji można znaleźć w rozdziale "Podłączanie okablowania".

Muszę podłączyć zewnętrzny zamek. Jak to zrobić?

- Blokada musi być podłączona z jednostki zewnętrznej
- Wymagane jest własne zasilanie 12 V

Blokada jest odblokowywana na bardzo krótko. Czy możliwe jest wydłużenie tego czasu?

- Tak, więcej informacji na ten temat można znaleźć w rozdziale "Regulacja głośności...".
- UWAGA! Śrubę należy obracać bardzo ostrożnie, ponieważ może to spowodować nieodwracalne uszkodzenie urządzenia.

Jakiej karty SD mogę użyć?

• Karta SD o maksymalnej pojemności 128 Gb i minimalnej klasie prędkości CLASS 10

Mam 2 wejścia, czy mogę mieć 2 jednostki zewnętrzne?

• Tak, urządzenie obsługuje maksymalnie 2 jednostki wejściowe

Ile mogę mieć jednostek wewnętrznych?

- Każdy monitor "master" obsługuje podłączenie do 5 innych monitorów "slave".
- Ustawienie prawidłowego ID urządzenia jest bardzo ważne. Monitor główny musi mieć ID 1, a monitory podrzędne muszą mieć ID od 2 do 6.
- Na przykład, jeśli posiadasz jednostkę zewnętrzną z 4 dzwonkami (nazwami), możesz podłączyć do niej maksymalnie 4 monitory główne, z których każdy może mieć 5 kolejnych monitorów podrzędnych

Ile kamer CCTV można podłączyć?

 $\cdot$  2

Dźwięk jest chrapliwy/szumiący, a wideo jest niskiej jakości lub ma smugi. Co jest nie tak?

- Podczas instalacji nie użyto odpowiednio ekranowanych kabli lub kable biegły równolegle do linii zasilających.
- Rozwiązaniem jest użycie wysokiej jakości kabla ekranowanego i podłączenie ekranu do zacisku 2 (GND)

Ile języków obsługuje monitor?

- Monitor obsługuje do 8 języków (angielski, czeski, niemiecki, francuski, hiszpański, polski, włoski, rosyjski).
- Język aplikacji jest ustawiony na język, w którym skonfigurowany jest telefon.

Czy możliwe jest podłączenie czytnika chipów RFID również po drugiej stronie, który byłby używany do wyjścia?

• W takim przypadku wystarczy przycisk wyjścia umieszczony po wewnętrznej stronie drzwi wejściowych. Alternatywnie, zakup H8011 (musi być podłączony do sieci), adapter nie jest dołączony.

Czy po zapełnieniu pamięci karty SD najstarsze zapisy są automatycznie nadpisywane, czy też użytkownik musi usunąć je ręcznie?

• Tak, rekordy są nadpisywane automatycznie.

Kto może korzystać ze sprzętu?

- Obiekty muszą zawsze mieć administratora (właściciela).
- Administrator może udostępniać sprzęt pozostałym domownikom, zob. Zaawansowane ustawienia urządzenia w aplikacji i przypisać im uprawnienia